# Africa Environment Outlook Environment Information System (AEO-EIS)

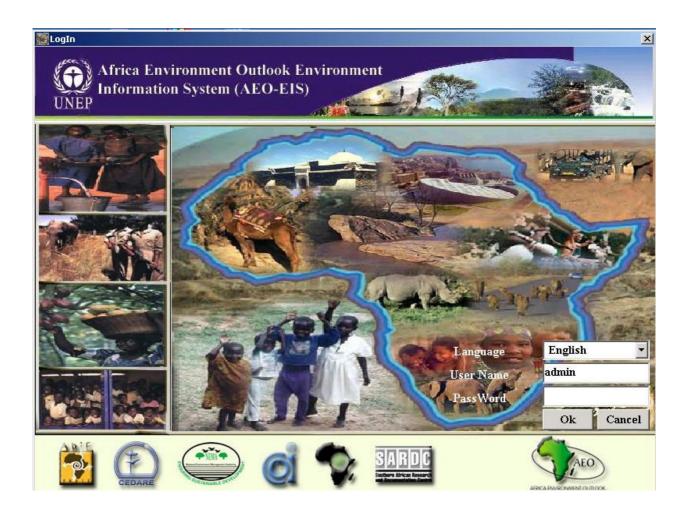

## **AEO-EIS**

## **User Manual**

## January 2005

## **Table of Contents**

| Т | ABLE       | OF CONTENTS                                     |   |
|---|------------|-------------------------------------------------|---|
| L | IST OF     | FIGURES                                         |   |
| 1 | INT        | FRODUCTION                                      | 7 |
| 2 | но         | W TO RUN AEO-EIS                                |   |
| 3 | DA         | TA AND INDICATORS SYSTEM:                       |   |
| · | 3.1        | SEARCH MODULE METHODS AND COMPILING OF REPORTS: |   |
|   | 3.1<br>3.2 | DATA ENTRY MODULE                               |   |
|   | 3.3        | METADATA MODULE                                 |   |
|   | 3.4        | Administration Module                           |   |
|   |            |                                                 |   |
| 4 | EX         | PERTS DATABASE:                                 |   |
|   | 4.1        | SEARCH COMPONENT:                               |   |
|   | 4.2        | DATA ENTRY OF EXPERTS DATABASE                  |   |
| 5 | AD         | MINISTRATION COMPONENT                          |   |
|   | 5.1        | Reference                                       |   |
|   | 5.2        | INTERFACE:                                      |   |
| 6 | DO         | CUMENTS DATABASE:                               |   |
|   | 6.1        | SEARCH MODULE METHODS AND COMPILING OF REPORTS: |   |
| 6 | .1.2.1     | GEOGRAPHIC PREFERENCE GROUP                     |   |
|   | 6.2        | DATA ENTRY MODULE:                              |   |
| 7 | AD         | MINISTRATION                                    |   |
|   | 7.1        | Reference                                       |   |
|   | 7.2        | INTERFACE SCREENS:                              |   |
| 8 | SE         | CURITY MODULE                                   |   |
|   | 8.1        | Reference Section                               |   |
|   | 8.2        | INTERFACE SECTION                               |   |
| 9 | EX         | PORT DATA                                       |   |

## List of Figures

| FIGURE 1 LOG IN SCREEN                                           |    |
|------------------------------------------------------------------|----|
| FIGURE 2 MAIN MENU                                               | 8  |
| FIGURE 3 DATA AND INDICATORS MAIN SCREEN                         | 9  |
| FIGURE 4 SEARCH SCREEN                                           |    |
| FIGURE 5 REPORT TYPE LIST                                        | 14 |
| FIGURE 6 SPATIAL REPORT                                          | 15 |
| FIGURE 7 EXTRACTING INDICATOR VALUES FOR KENYA                   | 19 |
| FIGURE 8 GRAPH ILLUSTRATING INDICATOR VALUES FOR KENYA           |    |
| FIGURE 9 SEARCHING FOR INDICATOR VALUES FOR GHANA                |    |
| FIGURE 10 GRAPH ILLUSTRATING INDICATOR VALUES FOR GHANA          |    |
| FIGURE 11 GRAPH ILLUSTRATING INDICATOR VALUES FOR WESTERN AFRICA |    |
| FIGURE 12 SEARCHING FOR INDICATOR VALUES FOR TUNISIA             |    |
| FIGURE 13 PRINTABLE VERSION OF THE TUNISIA COUNTRY DATASHEET     |    |
| FIGURE 14 INDICATOR DATASHEET (COUNTRY) FOR TUNISIA              |    |
| FIGURE 15 DATA VARIABLE SEARCH SCREEN                            |    |
| FIGURE 16 MAIN DATA ENTRY SCREEN                                 |    |
| FIGURE 17 WORLD DATA ENTRY SCREEN                                |    |
| FIGURE 18 ENTERING WORLD DATA                                    |    |
| FIGURE 19 DATA UPDATE SCREEN                                     |    |
| FIGURE 20 DATA DELETION SCREEN                                   |    |
| FIGURE 21 DATA DISPLAY SCREEN                                    |    |
| FIGURE 22 METADATA SEARCH SCREEN                                 |    |
| FIGURE 23 METADATA RESULT SCREEN                                 |    |
| FIGURE 24 METADATA ADDITION SCREEN                               |    |
| FIGURE 25 HOW TO ADD DATA TO THE METADATA                        |    |
| FIGURE 26 ELEMENT NAME SCREEN                                    |    |
| FIGURE 27 ELEMENT DETAIL DATA ENTRY SCREEN                       |    |
| FIGURE 28 MAIN REFERENCE SCREEN                                  |    |
| FIGURE 29 NEW DATA ENTRY – SUB NATIONAL                          |    |
| FIGURE 30 DATA UPDATE SCREEN – COUNTRY                           |    |
| FIGURE 31 DATA DELETION SCREEN – COUNTRY                         |    |
| FIGURE 32 DATA DISPLAY SCREEN – COUNTRY                          |    |
| Figure 33 Adding a New Theme                                     | 39 |

| Figure 34 Adding New Issues                                                     | . 40 |
|---------------------------------------------------------------------------------|------|
| Figure 35 Adding a New indicator                                                | . 41 |
| Figure 36 Indicator Type                                                        | . 41 |
| FIGURE 37 SPECIFYING THE INDICATOR TYPE                                         | . 41 |
| FIGURE 38 MAIN SCREEN - SELECTING THEMES INDICATOR MATRIX                       | . 42 |
| FIGURE 39 ADDING A NEW INDICATOR AND LINKING IT TO A THEME                      | . 42 |
| FIGURE 40 MATRIX SCREEN – THEME, INDICATOR, ISSUE AND INDICATOR TYPE            | . 43 |
| Figure 41 Theme - Indicators Matrix                                             | . 43 |
| FIGURE 42 IMPORT DATA SCREENS                                                   | . 45 |
| FIGURE 43 SELECT DATA SHEET                                                     | . 45 |
| FIGURE 44 DATA SHEET AFTER SELECTION                                            | . 45 |
| FIGURE 45 CHANGING A REPORT NAME                                                | . 46 |
| Figure 46 Changing a Field Name                                                 | . 46 |
| FIGURE 47 CHANGING SCREEN NAMES                                                 | . 47 |
| FIGURE 48 EXPERT DATABASE MAIN SCREEN                                           | . 48 |
| FIGURE 49 EXPERT DATABASE SEARCH SCREEN                                         | . 49 |
| FIGURE 50 REPORT TYPE LIST                                                      | . 51 |
| FIGURE 51 EXTRACTING EXPERTS FOR EGYPT                                          | . 52 |
| FIGURE 52 REPORT ILLUSTRATING EXPERT MALE FOR EGYPT                             | . 53 |
| FIGURE 53 SEARCHING SPECIFIED SPECIALTIES                                       | . 53 |
| FIGURE 54 REPORT ILLUSTRATING EXPERT RESUME FOR SOIL DEGRADATION                | . 54 |
| FIGURE 55 SEARCHING FOR EXPERTS WITH SPECIALTY OF AIR POLLUTION AND PH.D DEGREE | . 54 |
| FIGURE 56 COUNTRY BRIEF REPORT OF EXPERT                                        | . 55 |
| FIGURE 57 SEARCHING FOR EXPERT FROM ALGERIA                                     | . 55 |
| FIGURE 58 SPECIALTY BRIEF REPORT FOR EXPERT FROM ALGERIA                        | . 56 |
| FIGURE 59 MAIN DATA ENTRY SCREEN                                                | . 56 |
| FIGURE 60 EXPERT DATA MANIPULATION SCREEN                                       | . 58 |
| FIGURE 61 UPDATE / DATA ENTRY SCREEN                                            | . 58 |
| FIGURE 62 DATA DELETION SCREEN                                                  | . 59 |
| FIGURE 63 DATA DISPLAY SCREEN                                                   | . 59 |
| FIGURE 64 MAIN REFERENCE SCREEN                                                 | . 60 |
| FIGURE 65 NEW DATA ENTRY – SUB NATIONAL                                         | . 61 |
| FIGURE 66 DATA UPDATE SCREEN – COUNTRY                                          | . 62 |
| FIGURE 67 DATA DELETION SCREEN – COUNTRY                                        | . 63 |
| FIGURE 68 DATA DISPLAY SCREEN – COUNTRY                                         | . 64 |

| FIGURE 69 LOOK UP'S SCREEN                                        | 65 |
|-------------------------------------------------------------------|----|
| FIGURE 70 LOOK UP'S SCREEN- ADD                                   |    |
| FIGURE 71CHANGING A REPORT NAME                                   |    |
| FIGURE 72 CHANGING A FIELD NAME                                   | 67 |
| FIGURE 73 CHANGING SCREEN NAMES                                   | 67 |
| FIGURE 74 DOCUMENTS DATABASE MAIN SCREEN                          | 68 |
| FIGURE 75 DOCUMENTS DATABASE SEARCH SCREEN                        | 69 |
| FIGURE 76 REPORT TYPE LIST                                        | 71 |
| FIGURE 77 EXTRACTING DOCUMENTS FOR KENYA                          |    |
| FIGURE 78 REPORT ILLUSTRATING DOCUMENTS FOR KENYA                 |    |
| FIGURE 79 SEARCHING FOR PUBLISHER VALUES FOR CEDARE               |    |
| FIGURE 80 REPORT ILLUSTRATING DOCUMENT VALUES FOR CEDARE          |    |
| FIGURE 81 REPORT ILLUSTRATING DOCUMENT VALUES FOR CEDARE (PAGE 2) |    |
| FIGURE 82 SEARCHING FOR DOCUMENT VALUES FOR CALL NUMBER: 55454    | 74 |
| FIGURE 83 REPORT FOR DOCUMENT VALUES FOR CALL NUMBER = 55454      | 74 |
| FIGURE 84 MAIN DATA ENTRY SCREEN                                  | 75 |
| FIGURE 85 MAIN DATA ENTRY SCREEN TO ADD                           |    |
| FIGURE 86 MAIN DATA ENTRY SCREEN TO QUERY AND UPDATE              | 77 |
| FIGURE 87 UPDATE SCREEN                                           | 77 |
| FIGURE 88 DATA DELETION SCREEN                                    |    |
| FIGURE 89 DATA DISPLAY SCREEN                                     |    |
| FIGURE 90 MAIN REFERENCE SCREEN                                   |    |
| FIGURE 91 NEW DATA ENTRY – SUB NATIONAL                           | 80 |
| FIGURE 92 DATA UPDATE SCREEN – COUNTRY                            | 81 |
| FIGURE 93 DATA DELETION SCREEN – SUB REGIONS                      | 81 |
| FIGURE 94 NEW DATA ENTRY – AUTHOR                                 |    |
| FIGURE 95 DATA UPDATE SCREEN – FREQUENCY                          |    |
| FIGURE 96 DATA DELETION SCREEN – DOCUMENT TYPE                    |    |
| FIGURE 97 DATA DISPLAY SCREEN – PUBLISHER                         | 85 |
| FIGURE 98 UPDATE SCREENS                                          |    |
| FIGURE 99 USERS AND SECURITY SCREEN                               |    |
| FIGURE 100 USER NAMES AND SYSTEM NAMES                            | 89 |
| FIGURE 101 ADDING A NEW USER                                      | 89 |
| FIGURE 102 SYSTEM NAMES                                           |    |
| FIGURE 103 UPDATE SYSTEM NAME                                     |    |

| FIGURE 104 THE EXPORT SCREEN        | 91 |
|-------------------------------------|----|
| FIGURE 105 THE MESSAGE AFTER EXPORT |    |
| FIGURE 106 THE FILES EXPORTED       |    |

#### 1 Introduction

The objective of the Africa Environment Outlook – Environment Information System (AEO-EIS) is to act as a standard information system for African nations to acquire, process, and disseminate information relevant to sustainable development. A key feature of AEO-EIS is to assist in developing State of Environment reports on the national, sub-regional and regional levels. AEO-EIS provides tabular, graphical, and spatial reports. AEO-EIS has multiple language interface; English, French, and Arabic.

This user manual familiarizes users with the different databases; Data and Indicators, Experts Database, Documents Database, Security Module, and their data entry, search, and reporting capabilities with simple step-by-step instructions and images.

The Data and Indicators module allow users to acquire and search for data variables and indictors that can assist in identifying the state of environment and development on national, sub-regional, and regional levels. Users can receive outputs as tabular, graphical, and geographical reports.

The Experts database acts as a standard Experts information system for African nations to acquire, process, and disseminate information relevant to environment and development Experts, especially worked on producing national and regional state of environment reports. A key feature of the Experts database is to assist in identifying experts on the national, sub-regional and regional levels.

The Documents database provides a standard Document management information system for the African nations to acquire, process, and disseminate information relevant to available documents and reports. The database would contain all the reference that is being used in producing national, sub-regional, and regional state of environment reports.

This user manual familiarizes users with the different data entry, search, and reporting capabilities of Africa-Documents with simple step-by-step instructions and images.

## 2 How to Run AEO-EIS

Select from the Start Menu > Programs > AEO-EIS > AEO-EIS. The system will start as shown in Figure 1

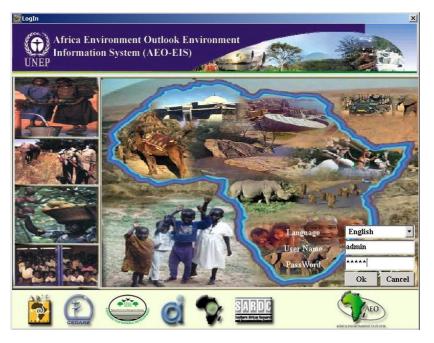

Figure 1 Log in Screen

- Enter User Name and Password.
- Select default Interface language (English Arabic French).
- Click the OK button.

Main Menu will start as in Figure 2.

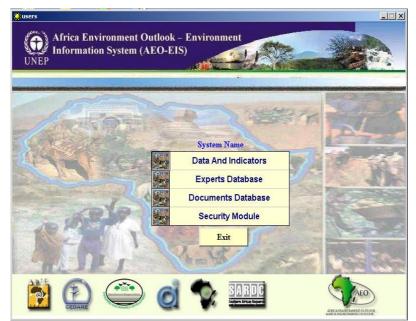

Figure 2 Main Menu

## 3 Data and Indicators System:

This information system consists of four main components (as shown in Figure 3):

- Search Module
- Data Entry Module
- Metadata
- Administration Module

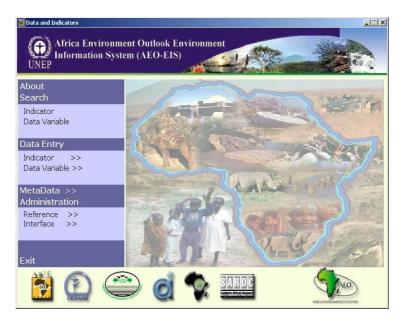

Figure 3 Data and Indicators main Screen

#### 3.1 <u>Search Module Methods and Compiling of Reports:</u>

The Search Module is used to extract data in the form of reports, graphs and spatial reports. Specific parameters can be set for the Search, in order to filter the data and compile it. The Search consists of Indicator Values and Data Variables.

By entering several search parameters, you can extract up to 12 reports and 10 graphs, on several geographic levels (Regional – Sub-regional – National – Sub-national – City). You can also compile the data in a map, which serves to clearly illustrate the data and its geographic location.

## 3.1.1 Search Method for Indicator Values and Data Variables:

A search can be conducted for Indicators or Data Variables using the same method. When searching for indicators, a screen similar to Figure 4 will appear.

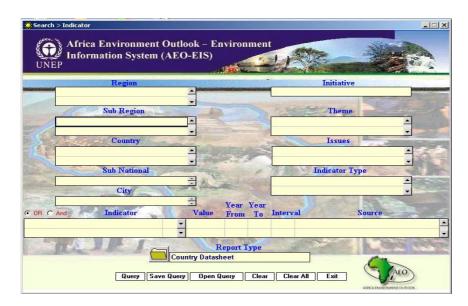

Figure 4 Search Screen

This screen shows a number of search parameters:

- Region
- Sub Region
- Country
- Sub National
- City
- Initiative
- Theme
- Issues
- Indicator Type
- Indicator

This screen has several important buttons are follows:

| Button     | Title            | Function                    |
|------------|------------------|-----------------------------|
| Query      | Query            | Producing reports           |
| Save Query | Save Query       | Saving queries              |
| Open Query | Open Query       | Opening a new query         |
| Clear      | Clear Query      | Deleting query              |
| Clear All  | Clear all Query  | Deleting all query          |
| Exit       | Exit             | Exiting screen              |
|            | Report Type List | Displaying report type list |
| Сору       | Сору             | Copying graph               |
| Print      | Print            | Printing                    |

3.1.1.1

#### 3.1.1.2 How To Use the Search Screen

The Search Screen can be used to extract data and compile reports on this data. We will go over more than one example of these queries. While entering the Search parameters, it is also possible to save these parameters for later use by clicking on the Save Query button Save Query, and later recalled by clicking on the Open Query button Open Query, and selecting the saved query parameters.

You can cancel your selected query by clicking the 'Clear' button or cancel all queries by clicking 'Clear All'. The Search Screen contains the following:

- Geographic Area
- Indicator Group

#### 3.1.1.2.1 Geographic Area:

The Geographic group consists of:

- Region
- Sub Region
- Country

- Sub National
- City

The user can choose any of these options by double clicking with the mouse and selecting from the menu. Users can make multiple selection by mouse click and then press OK.

3.1.1.2.2 Searching and Compiling Reports by Geographic Area:

- Double click the 'Region' field and select a region.
- Double click the 'Sub Region' field and select a sub region.
- Double click the 'Country' field and select a country.
- Double click the 'Sub National' field and select a sub national region.
- Double click the 'City' field and select a city.
- Click the 'Report Type' button and select the proper type.
- Click the 'Query' button.

Note that you can select the Region, Sub Region or Country only, then click on the 'Report Type' button and choose the proper report type and click 'Query' to produce the report.

#### 3.1.1.2.3 <u>The Indicator Group:</u>

The indicator group consists of the following:

- Initiative
- Theme
- Environmental issue
- Indicator Type
- Indicator

Here you can specify the geographic area for which you wish to compile data. Alternatively, you can choose not to specify a geographic area, but specify the Indicator or the Theme. You can also select a Country or a City or specify the Theme and Indicator. Now choose a report type by clicking on the arrow and then click 'Query' to compile. Note that the reports are divided according to geographic area, for e.g., if you select 'Region', only Region reports are displayed.

#### 3.1.1.2.4 Searching and Compiling Reports by Indicators

- Double click the 'Initiative' field.
- Select a specific Initiative.
- Double click the 'Theme' field.
- Select a specific Theme.
- Double click the 'Environmental Issue' field.

- Select a specific Environmental Issue.
- Double click the 'Indicator Type' field.
- Select a specific Indicator Type.
- Double click the 'Indicator' field.
- Select a specific Indicator.
- Click on the 'Report Type' button, and choose a specific report type.
- Click on the 'Query' button.

Note that you may choose only a specific Theme or Indicator, then click on the arrow for 'Report Type', and choose the proper report type, then click 'Query' to compile the report. The following table shows the relation between Geographic area and Report Type.

|   | Area         | Report Title                       | Туре   |
|---|--------------|------------------------------------|--------|
|   |              | Region Bar Graph                   | Graph  |
| 1 | Region       | Region Line Graph                  | Graph  |
| 1 | Region       | Region Datasheet                   | Report |
|   |              | Indicator Datasheet (Region)       | Report |
| 2 |              | Sub Region Bar Graph               | Graph  |
|   |              | Sub Region Line Graph              | Graph  |
|   | Sub Region   | Sub Region Datasheet               | Report |
|   |              | Indicator Datasheet (Sub Region)   | Report |
|   |              | Sub Region Pie Graph               | Graph  |
|   |              | Country Bar Graph                  | Graph  |
|   |              | Country Line Graph                 | Graph  |
| 3 | Country      | Country Datasheet                  | Report |
|   |              | Indicator Datasheet (Country)      | Report |
|   |              | Country Pie Graph                  | Graph  |
|   |              | Sub National Bar Graph             | Graph  |
| 4 | Sub National | Sub National Line Graph            | Graph  |
| 4 | Sub Mational | Sub National Datasheet             | Report |
|   |              | Indicator Datasheet (Sub National) | Report |
|   | <u> </u>     | City Bar Graph                     | Graph  |
| 5 | City         | City Line Graph                    | Graph  |
| 3 | City         | City Datasheet                     | Report |
|   |              | Indicator datasheet (City)         | Report |
| 6 | Unspecified  | Indicators List                    | Table  |

| 7 | Unspecified | GIS Report              | Map   |
|---|-------------|-------------------------|-------|
| 8 | Unspecified | Indicators Matrix       | Table |
| 9 | Unspecified | Theme Indicators Matrix | Table |

As Figure 5 illustrates, when a country is selected, a country report type must be chosen from the report list, and when a city is selected, a city report type must be selected. The previous table illustrates the relationship between geographic area and report type. We will review briefly the function of each report.

| -           |                               | <u>×</u>        |
|-------------|-------------------------------|-----------------|
|             | Report Type                   |                 |
| 180 -       | City Bar Graph                |                 |
|             | City Datasheet                |                 |
| 0.00-200-20 | - City Line Graph             |                 |
| 17425       | Country Bar Graph             |                 |
|             | Country Datasheet             |                 |
|             | Country Line Graph            | REAL CONTRACTOR |
| - and - and | Country Pie Graph             |                 |
|             | GIS Report                    |                 |
|             | Indicator Datasheet (City)    | 1000            |
| And         | Indicator Datasheet (Country) | ▼<br>Ţ rce      |
| Anu         | Indicator Datasheet (Region)  |                 |
|             |                               |                 |

Figure 5 Report Type List

## 3.1.1.2.5 <u>How to Compile Spatial Reports:</u>

It is possible to compile show the indicator values on a map. Here we can compile a map of Africa with the extracted Indicator Values for a specific indicator, by following these steps:

- Double click the 'Region' field.
- Select a specific Region.
- Double click the 'Sub Region' field.
- Select a specific Sub Region.

Go to the 'Indicator' field, double click and select a specific Indicator, then fill in the time period: from - to.

- Click the 'Report Type' button and choose Geographic Maps.
- Click the 'Query' button; the map will appear as in Figure 6.

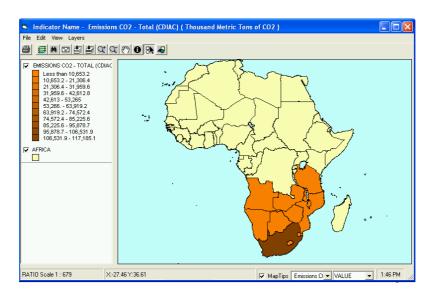

Figure 6 Spatial Report

## 3.1.1.3 <u>Reports & Graphs</u>

Reports and Graphs can be extracted for different geographic preferences as follows:

- Regional Level
- Sub-Regional Level
- Country Level
- Sub-national Level
- City Level

## 3.1.1.3.1 <u>Regional Level</u>

## 3.1.1.3.1.1 <u>Region Bar Graph</u>

Graph illustrating indicator values or data for the specified region in the form of bars in different colors, one for each year.

## 3.1.1.3.1.2 <u>Region Line Graph</u>

Graph illustrating Indicator Values or Data for the specified region in the form of lines and dots where the X axis represents years and the Y axis represents the values.

## 3.1.1.3.1.3 <u>Region Datasheet</u>

Report illustrating the regional data: theme, indicator and indicator value for each year, in addition to the Data Source.

## 3.1.1.3.1.4 Indicator Datasheet (Region)

This Report illustrates the indicator data, the theme, and the indicator value for the region each year.

## 3.1.1.3.2 <u>Sub-Regional Level</u>

## 3.1.1.3.2.1 Sub Region Bar Graph

Graph illustrating Indicator Values or data for the specified Sub Region in the form of bars in different colors, one for each year.

## 3.1.1.3.2.2 Sub Region Line Graph

Graph illustrating Indicator Values or Data for the specified Sub Region in the form of lines and dots where the X axis represents years and the Y axis represents the values.

## 3.1.1.3.2.3 Sub Region Pie Graph

Graph illustrating Indicator Values or Data for the specified Sub Region in the form of pie charts divided into specific countries represented by different colors.

## 3.1.1.3.2.4 <u>Sub Region Datasheet</u>

Report illustrating the Sub Regional data: theme, indicator and indicator value for each year, in addition to the Data Source.

#### 3.1.1.3.3 Indicator Datasheet (Sub Region)

This Report illustrates the indicator data, the theme, and the indicator value for the Sub Region each year.

## 3.1.1.3.4 Country Level

## 3.1.1.3.4.1 Country Bar Graph

Graph illustrating Indicator Values or data for the specified Country in the form of bars in different colors, one for each year.

#### 3.1.1.3.4.2 <u>Country Line Graph</u>

Graph illustrating Indicator Values or Data for the specified Country in the form of lines and dots where the X axis represents years and the Y axis represents the values.

#### 3.1.1.3.4.3 <u>Country pie Graph</u>

Graph illustrating Indicator Values or Data for the specified Country in the form of pie charts divided into specific sub-national regions represented by different colors.

#### 3.1.1.3.4.4 <u>Country Datasheet</u>

Report illustrating the Country data: theme, indicator and indicator value for each year, in addition to the Data Source.

## 3.1.1.3.4.5 Indicator Datasheet (Country)

This Report illustrates the indicator data, the theme, and the indicator value for the Country each year.

## 3.1.1.3.5 <u>Sub-National Level</u>

## 3.1.1.3.5.1 Sub National Bar Graph

Graph illustrating Indicator Values or data for the specified Sub National region in the form of bars in different colors, one for each year.

#### 3.1.1.3.5.2 <u>Sub National Line Graph</u>

Graph illustrating Indicator Values or Data for the specified Sub National region in the form of lines and dots where the X axis represents years and the Y axis represents the values.

#### 3.1.1.3.5.3 <u>Sub National Datasheet</u>

Report illustrating the Sub National region data: theme, indicator and indicator value for each year, in addition to the Data Source.

## 3.1.1.3.5.4 Indicator Datasheet (Sub National)

This Report illustrates the indicator data, the theme, and the indicator value for the Sub National region each year.

## 3.1.1.3.6 <u>City Level</u>

## 3.1.1.3.6.1 <u>City Bar Graph</u>

Graph illustrating Indicator Values or data for the specified City in the form of bars in different colors, one for each year.

#### 3.1.1.3.6.2 <u>City Line Graph</u>

Graph illustrating Indicator Values or Data for the specified City in the form of lines and dots where the X axis represents years and the Y axis represents the values.

#### 3.1.1.3.6.3 City Datasheet

Report illustrating the City data: theme, indicator and indicator value for each year, in addition to the Data Source.

#### 3.1.1.3.6.4 Indicator Datasheet (City)

This Report illustrates the indicator data, the theme, and the indicator value for the City each year.

#### 3.1.1.3.7 Common Reports

There are common reports that serve all the geographic levels or the Data variables and indicator infrastructure.

#### 3.1.1.3.7.1 GIS report

GIS data map of Africa showing the indicator values for a specific year.

#### 3.1.1.3.7.2 Indicators List

This Table lists all Indicators and Data Variables available in the database.

#### 3.1.1.3.7.3 Indicators Matrix

This Report lists the relation between indicators, themes, and environmental issues available in the database.

#### 3.1.1.3.7.4 Themes Indicators Matrix

This Report lists the relation between themes, environmental issues and indicators available in the database.

## 3.1.2 Examples

Below are examples to train the user on using the query screen.

#### 3.1.2.1 <u>Example 1</u>

To extract data for the Indicator (Emissions of N2O Total (RIVM)) for Kenya, as shown in Figure 7, follow these steps:

| Search > Indicator Africa Environment C Information System (A | Dutlook – Environment<br>AFO-EIS)                    |                 |     |
|---------------------------------------------------------------|------------------------------------------------------|-----------------|-----|
| UNEP<br>Region                                                |                                                      | Initiative      |     |
| Sub Region                                                    |                                                      | Theme           |     |
| Country<br>Kenya                                              | -                                                    | Issues          |     |
| Sub National<br>City                                          |                                                      | Indicator Type  |     |
| OR C And Indicator Emissions of N2O - Total (RIVM)            | Value   Year     Year   Year     Year   Year         | Interval Source |     |
| Query   Save                                                  | Report Type Country Bar Graph Query Open Query Clear |                 | AEO |

Figure 7 Extracting Indicator Values for Kenya

- Double click the 'Country' field and select Kenya.
- Double click the 'Indicator' field and select (Emissions of N2O Total (RIVM)).
- Double click 'Report Type' button.
- Select 'Country Bar Graph'.
- Click 'Query', the graph will appear as in Figure 8.

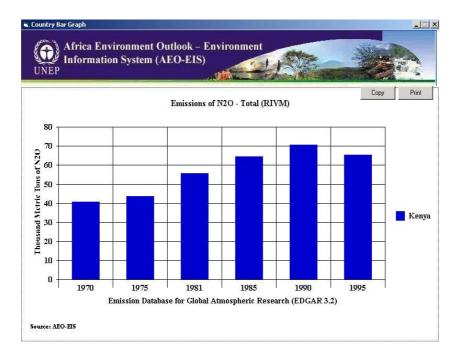

Figure 8 Graph Illustrating Indicator Values for Kenya

Note that you can click the 'Print' button or copy the graph onto a Microsoft® Word or Excel file by:

- Clicking 'Copy'.
- Opening a Word or Excel file.
- Opening the 'Edit' Menu, and clicking on 'Paste Special'.

#### 3.1.2.2 Example 2:

To extract data for the Indicator (Arable Land), which is part of the Land Theme, for Ghana, a country in West Africa, follow these steps (Figure 9):

| Search > Indicator               |                                |                |        |
|----------------------------------|--------------------------------|----------------|--------|
| Africa Environment Outlo<br>UNEP |                                |                |        |
| Region                           |                                | Initiative     |        |
| Sub Region                       | •                              | Theme          |        |
| Western Africa                   |                                | Land           | -      |
| Country                          | •                              | Issues         |        |
| Ghana                            | - mer                          |                | -      |
| Sub National                     | and the second second          | Indicator Ty   | pe     |
| City                             | HALE .                         |                | •      |
| © OR C And Indicator             | · Year Year<br>Value From To   | Interval       | Source |
| Arable Land                      |                                |                |        |
| Cour                             | Report Type<br>ntry Line Graph |                |        |
| Query Save Query                 | Open Query Clear               | Clear All Exit | AEO    |

Figure 9 Searching for Indicator Values for Ghana

- Double click the 'Sub Region' field and select 'Western Africa'.
- Double click the 'Country' field and select 'Ghana'.
- Double click the 'Theme' field and select 'Land'.
- Double click the 'Indicator' field and select 'Arable Land'.
- Click the 'Report Type' button.
- Choose 'Country Line Graph', and click on 'Query'. The graph will appear as in Figure 10.

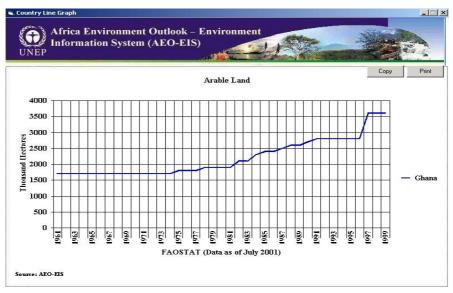

Figure 10 Graph Illustrating Indicator Values for Ghana

For a Pie Graph, enter the 'Year From' and 'Year To' fields.

Select 'Sub Region Pie Graph', and click on 'Query'. The graph will appear as in Figure 11.

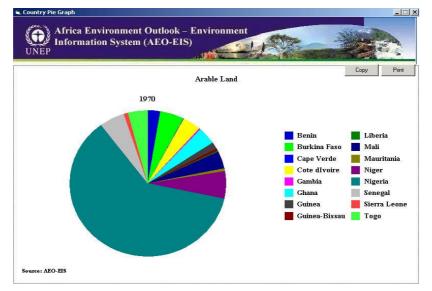

Figure 11 Graph Illustrating Indicator Values for Western Africa

## 3.1.2.3 Example 3:

To extract data on the Indicator (Fish Catch – Marine), of the 'Coastal and Marine Environment' Theme, for Tunisia, a country in North Africa, and part of the AEO Initiative (Figure 12):

| Region             |                       | AEO                            |          |
|--------------------|-----------------------|--------------------------------|----------|
| AIIICa             | -                     | AEU                            | -        |
| Sub Region         |                       | Theme                          |          |
| Northern Africa    |                       | Coastal and Marine Environmnet | <u>^</u> |
|                    | ·                     | 1                              | -        |
| Country<br>Tunisia | - Contraction of the  | Issues                         |          |
| Tunisia            |                       |                                | -        |
| Sub National       | States and            | Indicator Type                 | 1        |
|                    |                       |                                | -        |
| City               | And the second second |                                | -        |
|                    | 🕂 Year Yea            |                                |          |
| And Indicator      | Value From To         | Interval Source                | 100      |
| tch - Marine       | <b>•</b>              |                                |          |

Figure 12 Searching for Indicator Values for Tunisia

- Double click the 'Region' field and select 'Africa'.
- Double click the 'Sub Region' field and select 'North Africa'.
- Select Tunisia from the Country Menu.
- Double click the 'Initiative' field and select 'AEO'.
- Double click the 'Theme' field and select 'Coastal and Marine Environment'.
- Double Click the 'Indicator' field and select 'Fish Catch Marine'.
- Click the 'Report Type' button.
- Select 'Country Datasheet' report type.
- Click 'Query'. The Country Datasheet report will appear. The printed version of the report will be similar to Figure 13.

| ate : 18/12 | 2/2004                            | Ca           | ountry Datasheet                      |      |                     |           |                                                                                |
|-------------|-----------------------------------|--------------|---------------------------------------|------|---------------------|-----------|--------------------------------------------------------------------------------|
| Country     | Theme                             | Enviro Issue | Indicator/Core DataSet                |      | Year                | Value     | Source Name                                                                    |
| Tunisia     | Coastal and Marine<br>Environmmet |              | Fish Catch - Marine (<br>Metric Tons) | 1970 | Years:<br>1970-1999 | 21634.000 | FAO Fisheries<br>Department,<br>Fishery<br>Information,<br>Data Metric<br>Tons |
| Tunisia     | Coastal and Marine<br>Environmnet |              | Fish Catch - Marine (<br>Metric Tons) | 1971 | Years:<br>1970-1999 | 24375.000 | FAO Fisheries<br>Department,<br>Fishery<br>Information,<br>Data Metric<br>Tons |
| Tunisia     | Coastal and Marine<br>Environmnet |              | Fish Catch - Marine (<br>Metric Tons) | 1972 | Years:<br>1970-1999 | 24589.000 | FAO Fisheries<br>Department,<br>Fishery<br>Information,<br>Data Metric<br>Tons |
| Tunisia     | Coastal and Marine<br>Environmnet |              | Fish Catch - Marine (<br>Metric Tons) | 1973 | Years:<br>1970-1999 | 25796.000 | FAO Fisheries<br>Department,<br>Fishery<br>Information,<br>Data Metric<br>Tons |
| Tunisia     | Coastal and Marine<br>Environmnet |              | Fish Catch - Marine (<br>Metric Tons) | 1974 | Years:<br>1970-1999 | 37986.000 | FAO Fisheries<br>Department,<br>Fishery<br>Information,<br>Data Metric<br>Tons |
| Tunisia     | Coastal and Marine                |              | Fish Catch - Marine (                 | 1975 | Years:              | 40899.000 | FAO Fisheries                                                                  |

Figure 13 Printable Version of the Tunisia Country Datasheet

However, to compile an Indicator Datasheet (Country), follow these steps:

- Click the 'Report Type' button.
- Select Indicator Datasheet (Country).
- On the data review screen, click 'Print' and the report will appear on screen before printing, as in Figure 14.

| Date : 18/12/2004           | Indicator D                | atasheet ( | Country)            |            |  |
|-----------------------------|----------------------------|------------|---------------------|------------|--|
| Indicator/Core :<br>DataSet | Fish Catch - Marine ( Met  |            |                     |            |  |
| Theme :                     | Coastal and Marine Environ | mnet       |                     |            |  |
| Environmental Issue :       |                            |            |                     |            |  |
|                             |                            |            |                     |            |  |
|                             | Country                    |            | Year                | Value      |  |
|                             | Tunisia                    | 1970       | Years:              | 21634.000  |  |
|                             |                            |            | 1970-1999           |            |  |
|                             | Tunisia                    | 1971       | Years:              | 24375.000  |  |
|                             |                            |            | 1970-1999           |            |  |
|                             | Tunisia                    | 1972       | Years:              | 24589.000  |  |
|                             |                            | 1          | 1970-1999           | 1          |  |
|                             | Tunisia                    | 1973       | Years:              | 25796.000  |  |
|                             |                            | -          | 1970-1999           |            |  |
|                             | Tunisia                    | 1974       | Years:              | 37986.000  |  |
|                             |                            |            | 1970-1999           |            |  |
|                             | Tunisia                    | 1975       | Years:              | 40899.000  |  |
|                             |                            |            | 1970-1999           |            |  |
|                             | Tunisia                    | 1976       | Years:              | 44049.000  |  |
|                             |                            |            | 1970-1999           |            |  |
|                             | Tunisia                    | 1977       | Years:              | 49930.000  |  |
|                             |                            |            | 1970-1999           |            |  |
|                             | Tunisia                    | 1978       | Years:              | 49751.000  |  |
|                             |                            | 1000       | 1970-1999           | 62624.000  |  |
|                             | Tunisia                    | 1979       | Years:<br>1970-1999 | 53624.000  |  |
|                             |                            | 1980       |                     | 53649.000  |  |
|                             | Tunisia                    | 1980       | Years:<br>1970-1999 | 33649.000  |  |
|                             | Tunisia                    | 1981       | 1970-1999<br>Years: | 52065.000  |  |
|                             | Tunisia                    | 1981       | 1970-1999           | 32063.000  |  |
|                             | Tunisia                    | 1982       | Years:              | 56217.000  |  |
|                             | Turusta                    | 1982       | 1 ears:             | 100217.000 |  |

Figure 14 Indicator Datasheet (Country) for Tunisia

It is also possible to enter an Indicator value, or enter a value range (bigger than or smaller than the Indicator value), and extract the data that meets this requirement only. It is also possible to specify a year and extract only its data.

The following are the main buttons on the report:

| Button | Title  | Function                                              |
|--------|--------|-------------------------------------------------------|
| 6      | Print  | Printing the Report                                   |
| ø      | Export | To paste the report onto a Text, Word, or Excel File. |
| Close  | Close  | Exiting                                               |

## 3.1.3 Data Variables

#### 3.1.3.1 <u>How to Search for Data Variable Values</u>

To search for Data Variable values, follow these steps:

- Access the main menu and select 'Search'.
- Select the 'Data Variable'. A screen similar to Figure 15 will open.

| NEP<br>Region                                                                                                   |                   |                | Initiati   | Ve       |
|----------------------------------------------------------------------------------------------------|-------------------|----------------|------------|----------|
| is a second second second second second second second second second second second second second second second s |                   |                |            | 1        |
| Sub Region                                                                                                    | -                 |                | Then       | ne       |
| 12                                                                                                    | <b>_</b>          |                |            | -        |
|                                                                                                    | •                 |                |            | -        |
| Country                                                                                                    | Stranger Sta      | and the second | Issue      | S        |
|                                                                                                    | <u> </u>          |                |            | <b></b>  |
| Sub National                                                                                                    | -                 | and a second   | Data Varia | nle Type |
| Sub Hattoliai                                                                                                   | ÷.                | the I have     |            | -        |
| City                                                                                                    | A State of States | The second     |            | -        |
|                                                                                                    | +                 | Year Yea       |            |          |
| C And Data Variable                                                                                             | Value             | From To        | Interval   | Source   |
|                                                                                                    | -                 |                |            |          |
|                                                                                                    | -                 |                |            |          |

Figure 15 Data Variable Search Screen

This is the same as the 'Indicator' search screen, but instead of Indicators, the search is for Data Variables. This screen can be used for the same functions mentioned above, and can compile the same reports.

## 3.2 Data Entry Module

The Data Entry module consists of two sections:

- Indicators.
- Data Variable.

#### 3.2.1 Indicators

This section consists of a number of screens, as shown in Figure 16:

- World
- Region
- Sub Region
- Country
- Sub National
- City

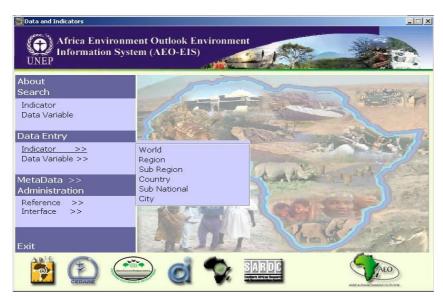

Figure 16 Main Data Entry Screen

Buttons employed for Data Entry:

| Button  | Title   | Function        |
|---------|---------|-----------------|
| Add     | Add     | Adding data     |
| Update  | Update  | Updating data   |
| Delete  | Delete  | Deleting Data   |
| Display | Display | Displaying data |

| Save   | Confirmation         | Confirming                             |
|--------|----------------------|----------------------------------------|
| Back   | Delete entered data  | Exiting the screen without any changes |
| Finish | Finish entering data | Confirming and going to back           |

## 3.2.1.1 Data Manipulation:

During the data entry process, you may:

- Enter new data.
- Update data
- Delete Data
- Display data

## 3.2.1.1.1 <u>To Enter New Data</u>

- Access the main Data Entry screen.
- Select 'Indicator'.
- Screen similar to Figure 16 will Popup.
- Select any of the following choices:
  - o World
  - o Region
  - Sub Region
  - $\circ$  Country
  - Sub National
  - o City
- Screen similar to Figure 17 will start.

| (D)<br>UNEP | Africa Environmen<br>Information System |            |                                                              |     |
|-------------|-----------------------------------------|------------|--------------------------------------------------------------|-----|
| Serial No   | Indicator Name I                        | En         | Indicator Name Fr Indicator Name Ar                          |     |
| 135         | Agricultural Production                 | on Index   | Agricultural Production Indexiltural Production Index - Tota | II. |
| 185         | Alternative Conversion                  | on Factor  | Alternative Conversion Factoersion Factor (Exchange Rate     | )   |
| 127         | Annual Forest Planta                    | tion Cha   | Annual Forest Plantation Chanual Forest Plantation Change    | e   |
| 57          | Aquaculture Product                     | ion - Tota | Aquaculture Production - TotAquaculture Production - Tota    | al  |
| Serial No   | and the states                          |            | Unit Name En                                                 |     |
| 37          | Net Production Index                    | Number     | (PIN) base 1989-91                                           | ł   |
| v           | alue Ye                                 | ar         | Remarks                                                      | 12  |
| 48.893      | 1                                       | 961        | Years: 1961-2000                                             | T   |
| 50.587      | 1                                       | 962        | Years: 1961-2000                                             |     |
| 51.797      | 1                                       | 963        | Years: 1961-2000                                             |     |
| 53.751      | 1                                       | 964        | Years: 1961-2000                                             |     |
| 54.990      | 1                                       | 965        | Years: 1961-2000                                             | 1   |
| 57.163      | 1                                       | 966        | Years: 1961-2000                                             | 1   |
| 58.868      | 1                                       | 967        | Years: 1961-2000                                             |     |
| 60.816      | 1                                       | 968        | Years: 1961-2000                                             | 1   |
|             |                                         | Display    | ] Update Delete Add                                          |     |

Figure 17 World Data Entry Screen

- Click 'Add'. A new screen will open as shown in Figure 18.
- Enter the new data.
- Click 'Save'.
- If you need to add more values to the Metadata click on the Metadata button (Go to Metadata section for further information)

| Add World           |                                       |                           |   |  |  |  |
|---------------------|---------------------------------------|---------------------------|---|--|--|--|
|                     | World                                 |                           |   |  |  |  |
| Indicator Name En   | Agricultural Production Index - Total |                           |   |  |  |  |
| Unit Name En        | Net Production Index                  | Number (PIN) base 1989-91 |   |  |  |  |
| Value               |                                       |                           |   |  |  |  |
| Year                | 2004                                  |                           |   |  |  |  |
| Remarks             |                                       |                           |   |  |  |  |
| MetaData ID         | ×                                     |                           |   |  |  |  |
|                     | Element Details En                    | TEXT En                   |   |  |  |  |
| Creator / Data Prov |                                       |                           | X |  |  |  |
| Subject Keywords    |                                       |                           | X |  |  |  |
| Sources             |                                       |                           | x |  |  |  |
| Date                |                                       |                           | X |  |  |  |
| Language 🛛 👘        |                                       |                           | X |  |  |  |
|                     |                                       |                           | X |  |  |  |

Figure 18 Entering World Data

#### 3.2.1.1.2 <u>To Update Existing Data</u>

- Access the main screen and the 'Data Entry' menu.
- Click 'Indicator'.
- Select the data to be updated. Click 'Update'.
- A screen will open similar to Figure 19.
- Enter the new data. Click 'SAVE'.

| Update World            |                       |                                                   |  |  |  |
|-------------------------|-----------------------|---------------------------------------------------|--|--|--|
|                         | World                 |                                                   |  |  |  |
| Indicator Name En       | Arable Land           |                                                   |  |  |  |
| <u>Unit Name En</u>     | Thousand Hectares     |                                                   |  |  |  |
| Value                   | 1278812               |                                                   |  |  |  |
| Year                    | 1961                  |                                                   |  |  |  |
| Remarks                 | 1961-2002             |                                                   |  |  |  |
| MetaData ID             | 1 x                   |                                                   |  |  |  |
|                         | Element Details En    | TEXT En                                           |  |  |  |
| Creator / Data Provider | Creator name          | Food and Agriculture Organization of the Uni X    |  |  |  |
| Subject Keywords        | Free Text             | Land use, agriculture, arable land, national le X |  |  |  |
| Sources                 | Free Text             | FAOSTAT (Data as of July 2004) X                  |  |  |  |
| Date                    | 1996-09-23 (ISO 8601) | 2004-09-11 X                                      |  |  |  |
| Language                | English               | English X                                         |  |  |  |
|                         | Free Text             | FAO X                                             |  |  |  |

Figure 19 Data Update Screen

## 3.2.1.1.3 To Delete Existing Data

- Access the Main Screen and the Data Entry menu.
- Click 'Indicator'.
- Select the data to be deleted.
- A screen similar to Figure 20 will open. Click 'SAVE'.

|                         | World                 | d                                            |      |  |  |
|-------------------------|-----------------------|----------------------------------------------|------|--|--|
| Indicator Name En       | Arable Land           |                                              |      |  |  |
| <u>Unit Name En</u>     | Thousand Hectares     |                                              | _    |  |  |
| Value                   | 1278812               |                                              |      |  |  |
| Year                    | 1961                  |                                              |      |  |  |
| Remarks                 | 1961-2002             |                                              |      |  |  |
| <u>MetaData ID</u>      | 1 x                   |                                              |      |  |  |
|                         | Element Details I     | En TEXT En                                   |      |  |  |
| Creator / Data Provider | Creator name          | Food and Agriculture Organization of the Un  | ii y |  |  |
| Subject Keywords        | Free Text             | Land use, agriculture, arable land, national | le y |  |  |
| Sources                 | Free Text             | FAOSTAT (Data as of July 2004)               | *    |  |  |
| Date                    | 1996-09-23 (ISO 8601) | 2004-09-11                                   | ×    |  |  |
| Language                | English               | English                                      | ×    |  |  |
| Publisher               | Free Text             | FAO                                          | ×    |  |  |

Figure 20 Data Deletion Screen

## 3.2.1.1.4 <u>To Display Existing Data</u>

Access the Main Screen and the Data Entry menu.

- Click 'Indicator'.
- Select the data to be displayed.
- Click 'Display'.
- The Display Screen will appear similar to Figure 21. Click 'SAVE'.

|                         | v                     | /orld                                    |            |  |
|-------------------------|-----------------------|------------------------------------------|------------|--|
| Indicator Name En       | Arable Land           |                                          |            |  |
| <u>Unit Name En</u>     | Thousand Hectares     |                                          |            |  |
| Value                   | 1278812               |                                          |            |  |
| Year                    | 1961                  |                                          |            |  |
| Remarks                 | 1961-2002             |                                          |            |  |
| MetaData ID             | 1 x                   |                                          |            |  |
|                         | Element Deta          | ils En TEXT En                           |            |  |
| Creator / Data Provider | Creator name          | Food and Agriculture Organization of t   | he Uni 🗡   |  |
| Subject Keywords        | Free Text             | Land use, agriculture, arable land, nati | ional It > |  |
| Sources                 | Free Text             | FAOSTAT (Data as of July 2004)           | ×          |  |
| Date                    | 1996-09-23 (ISO 8601) | 2004-09-11                               | ×          |  |
| Language                | English               | English                                  | >          |  |
| Publisher               | Free Text             | FAO                                      | >          |  |

Figure 21 Data Display Screen

## 3.2.2 Data Variables

Data Variable screens are similar to Indicator screens. All the previous functions can be used with Data Variables, by following the same data entry steps.

#### 3.3 <u>Metadata Module</u>

The Metadata standard that is used for AEO—EIS is Dublin core standard / ISO 15836:2003 (E). Users must be aware of the Dublin Core standards before using this section. Through this module users can add, update or delete metadata records for indicators and data variable values. The Metadata Module consists of:

- Search Module.
- Data Entry Module
- Element Name Module
- Element Details Module

#### 3.3.1 Search Module

In this section it is possible to search for data and compile reports by:

- Accessing the main screen and selecting 'Metadata'.
- A menu will open, on this menu click 'Search', the Search Screen will appear (Figure 22).
- Double click 'Indicator Name', and select the Indicator whose data is being extracted.
- Double click 'Element Name', and 'Element Details' to choose from either or both of them.
- Click 'Query' and Result Screen will popup as shown in figure 8.
- Click Print and the Metadata Report will start.

| 🕼 MetaData 🐤 > Search                                                                                                    |                                                                                                    |
|----------------------------------------------------------------------------------------------------|----------------------------------------------------------------------------------------------------|
| Africa Environment Outlook – Environ<br>Information System (AEO-EIS)                                                                                                    | ment                                                                                                    |
| Indicator Name                                                                                                    | Element Name                                                                                                    |
| Agriculture Value Added - Percent of (                                                                                                    |                                                                                                    |
|                                                                                                    |                                                                                                    |
|                                                                                                    |                                                                                                    |
|                                                                                                    |                                                                                                    |
| -                                                                                                    |                                                                                                    |
|                                                                                                    | Element Details                                                                                                    |
| United to according to an interest                                                                                                    |                                                                                                    |
|                                                                                                    |                                                                                                    |
|                                                                                                    |                                                                                                    |
| and the second second s | _                                                                                                    |
| MetaData Te                                                                                                    |                                                                                                    |
| IvietaData 1e:                                                                                                    |                                                                                                    |
|                                                                                                    |                                                                                                    |
|                                                                                                    |                                                                                                    |
|                                                                                                    | Contraction and the second second sec |
| Report N                                                                                                    | ame                                                                                                    |
| MetaData - Dublin Core                                                                                                    |                                                                                                    |
|                                                                                                    |                                                                                                    |
| Query Save Query Open Query                                                                                                    | Clear Clear All Exit                                                                                                    |
|                                                                                                    |                                                                                                    |

Figure 22 Metadata Search Screen

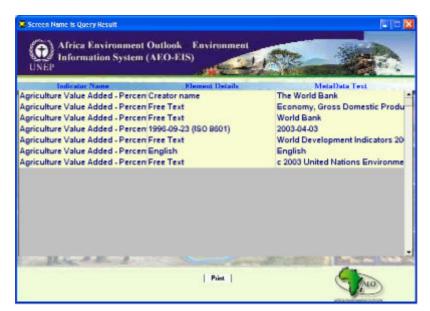

Figure 23 Metadata Result Screen

## 3.3.2 Data Entry Module

This section can be used to enter data, and can be accessed by:

- Accessing the main screen and selecting 'Metadata'.
- A menu will open, on this menu click 'Data Entry'. A data entry screen will appear (Figure 24).

| 🔆 MetaData | >>> Data Entry                                                                              |
|------------|---------------------------------------------------------------------------------------------|
|            | Africa Environment Outlook – Environment<br>Information System (AEO-EIS)                    |
| Code       | Indicator Name En Indicator Name Fr Indicator Name Ar                                       |
| 135        | Agricultural Production Index Agricultural Production IndexIltural Production Index - Total |
| 185        | Alternative Conversion Factor Alternative Conversion Factorrsion Factor (Exchange Rate)     |
| 127        | Annual Forest Plantation Cha Annual Forest Plantation Chanual Forest Plantation Change      |
| 57         | Aquaculture Production - Tot: Aquaculture Production - TotAquaculture Production - Total    |
| 142        | Arable and Permanent Crops Arable and Permanent Crops Crops - Percent of Land Area -        |
| Serial No  | MetaData Elements En                                                                        |
|            | Element Details En TEXT En                                                                  |
|            |                                                                                             |

Figure 24 Metadata Addition Screen

- Click 'Add', to add new data. A new screen will appear (Figure 24).
  - Click 'Update' to update selected Indicators metadata or 'Display' to display selected Indicator metadata record.
  - Alternatively, you can click 'Delete' to delete selected Indicator metadata record.
- Select type of Metadata Element from the tabs: Creator, Subject Keywords, Subject Controlled vocabulary, Subject Classification, Description, Publisher, Contributor, Date, Type, Format, Identifier URL, Identifier, Sources, Language, Relation, Coverage, and Keyword.
- Double click on the element details field, List of values will pop up.
- Select the required value from the list of values and enter data in the TEXT field.
- If the TEXT field color is dark yellow, this indicates that there is a list of value you can choose from. Double click on the TEXT field and a pop up menu will appear.
- Click 'Save' to save the metadata record.

| Coverage              |                         | ~~~~             | ~~~~                                 |
|-----------------------|-------------------------|------------------|--------------------------------------|
| Identifier            | Sources                 | Language         | Relation                             |
| Date                  | Туре                    | Format           | Identifier URL                       |
| ubject Classification | Description             | Publisher        | Contributor                          |
| Keyword               | Creator / Data Provider | Subject Keywords | Subject Controlled vocabular         |
| Element D             | ails En                 | TEXT E           | 'n                                   |
|                       |                         |                  | X<br>X<br>X<br>X<br>X<br>X<br>X<br>X |
|                       |                         |                  | x                                    |

Figure 25 How to Add Data to the Metadata

#### 3.3.3 Element Name Module

In this section it is possible to enter basic data of the Dublin Core Element Name by:

- 1. Accessing the main screen and selecting 'Metadata'.
- A menu will open, from this menu click 'Element Name', the Screen in Figure 26 will Popup.
- 3. In the 'Data Entry' screen, click 'Add' to add new data or 'Delete' to delete selected record.
- 4. Click 'Update' to update or 'Display' selected record.

| UNEI | Africa Environment Outlo     | and the second second se |                                 |
|------|------------------------------|----------------------------------------------------------------------------------------------------|---------------------------------|
| No   | Element Name En              | Element Name Fr                                                                                                    | Element Name Ar                 |
| 33   | Keyword                      | Keyword                                                                                                    | الكلمات الدليلية                |
| 1    | Creator / Data Provider      | Créateur                                                                                                    | الكاتب أو الميدع                |
| 16   | Subject Keywords             | Subject Keywords                                                                                                    | الموضوع والكلمات الرنيسية       |
| 2    | Subject Controlled vocabular | Sujet Controlled vocabulary                                                                                                    | المصطلحات الخاصة بالموضوع       |
| 3    | Subject Classification       | Sujet Classification                                                                                                    | تصنيف الموضوعات                 |
| 12   | Description                  | Description                                                                                                    | الوصيف                          |
| 13   | Publisher                    | Editeur                                                                                                    | الذاشيق                         |
| 4    | Contributor                  | Contributeur                                                                                                    | المساهم الآخر                   |
| 5    | Date                         | Date                                                                                                    | ئتاريخ                          |
| 10   | Туре                         | Туре                                                                                                    | وع المصدر                       |
| 6    | Format                       | Format                                                                                                    | الصيغة                          |
| 17   | Identifier URL               | Identifiant URL                                                                                                    | عنوان الموقع الإليكترونى للمصدر |
| 7    | Identifier                   | Identifiant                                                                                                    | بغرف المصدر                     |
| в    | Sources                      | Source                                                                                                    | ئمصدر                           |
| 9    | Language                     | Langue                                                                                                    | للغة                            |
|      | Displa                       | y Update <u>Delete</u> Add                                                                                                    | (AEO)                           |

Figure 26 Element Name Screen

## 3.3.4 **Element Details Screens**

In this section, it is possible to enter detailed data of the Dublin Core Element Names by:

- Accessing the main screen and selecting 'Metadata'.
- A menu will open, from this menu click 'Element Details', the Screen in Figure 27 will open.
- In the 'Data Entry' screen, click 'Add' to add new data or 'Delete' to delete selected data.
- Click 'Update' to update data or 'Display' to display data.

| UNE  | Africa Environment Outloo<br>Information System (AEO-<br>P |                              |                             |
|------|------------------------------------------------------------|------------------------------|-----------------------------|
| No   | Element Name En                                            | Element Name Fr              | Element Name Ar             |
| 33   | Keyword                                                    | Keyword                      | الكلمات الدليلية            |
| 1    | Creator / Data Provider                                    | Créateur                     | الكاتب أو المبدع            |
| 16   | Subject Keywords                                           | Subject Keywords             | الموضوع والكلمات الرنيسية   |
| Code | Element Details Names En                                   | Element Details Names Fr     | Element Details Names Ar    |
| 1    | abandoned vehicle                                          | abandoned vehicle            | abandoned vehicle           |
| 2    | abiotic environment                                        | abiotic environment          | abiotic environment         |
| 3    | abiotic factor                                             | abiotic factor               | abiotic factor              |
| 4    | absorption (exposure)                                      | absorption (exposure)        | absorption (exposure)       |
| 5    | acceptable daily intake                                    | acceptable daily intake      | acceptable daily intake     |
| 6    | acceptable risk level                                      | acceptable risk level        | acceptable risk level       |
| 7    | access road                                                | access road                  | access road                 |
| 8    | access to administrative doc                               | access to administrative doc | to administrative documents |
| 9    | access to culture                                          | access to culture            | access to culture           |
| 10   | access to information                                      | access to information        | access to information       |
| 11   | access to the courts                                       | access to the courts         | access to the courts        |
| 12   | access to the sea                                          | access to the sea            | access to the sea           |

Figure 27 Element Detail Data Entry Screen

## 3.4 Administration Module

The Administration module is made up of two menus:

- Reference.
- Interface.

These screens can be used to add new records, update records or delete records of the data and indicators system infrastructure. These screens should only be used with system administrators.

#### 3.4.1 **Reference**

The Reference menu is made up of two sub menus (Figure 28):

- Geographic sub-menu.
- Indicator sub-menu.

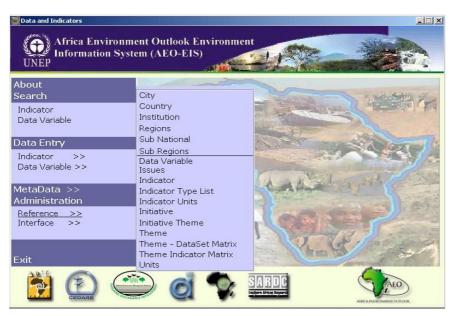

Figure 28 Main Reference Screen

#### 3.4.1.1 <u>Geographic Menu</u>

- City
- Country
- Institution
- Region
- Sub National
- Sub Region

In each of the previous screens, you can:

- Enter new record.
- Update existing record.
- Delete existing record.
- Display available records.

We will go over these commands on one of the Geographic menu screens.

#### 3.4.1.1.1 Entering New Data:

- Access the main screen.
- Click 'Reference' from the Administration section.

A popup menu will start on which you can select any of the following:

- City
- Country
- Institution

- Region
- Sub National
- Sub Region
  - $\circ$   $\,$  Click one of these options and a new screen will open.
  - Click 'Add'. A screen will appear similar to Figure 29.
  - $\circ$  Enter the new data.
  - Click 'Save'.

| No.     |                   | ountry Name En                                                                                                   | Country Name Fr | Country Name Ar    |
|---------|-------------------|----------------------------------------------------------------------------------------------------|-----------------|--------------------|
|         | Algeria<br>Angola | 115807                                                                                                    | GERIE<br>IGOLA  | الچزانر.<br>آنفولا |
|         | Benin             |                                                                                                    |                 | العور<br>يتن ا     |
| ka<br>K | Botswa            | Add Sub National                                                                                                 |                 | پى<br>بوتسوائا     |
| Code    |                   | and the second second second second second second second second second second second second second second second |                 | ational Name Ar    |
| out     | SUB1              | Sub National Name En                                                                                             |                 |                    |
|         |                   |                                                                                                    |                 |                    |
|         |                   | Sub National Name Fr                                                                                             |                 |                    |
|         |                   | Sub National Name Ar                                                                                             |                 |                    |
|         |                   | P                                                                                                    | . Deale Distant |                    |
|         |                   | Save                                                                                                    | Back Finish     |                    |
|         |                   |                                                                                                    |                 |                    |
|         |                   |                                                                                                    |                 |                    |
|         |                   |                                                                                                    |                 |                    |

Figure 29 New Data Entry – Sub National

#### 3.4.1.1.2 Updating Data:

- Access the main screen.
- Click 'Reference' from the Administration section.

A new screen will appear from which you can select any of the following:

- o City
- $\circ$  Country
- $\circ$  Institution
- $\circ$  Region
- o Sub National
- $\circ$  Sub Region

Click one of these options and a new screen will appear.

Select the data to be updated, then click 'Update', and a new screen will appear similar to Figure 30.

- Enter the new data.
- Click 'Save'.

| UN    |      |                | System (AEO-I   | k – Environment<br>EIS)  |                    |
|-------|------|----------------|-----------------|--------------------------|--------------------|
| Seria |      | Regio<br>frica | n Name E        | Region Name Fr<br>Africa | Region Name Ar     |
| Seria | d No | Sub_Reg        | jon Name En     | Sub_Region Name Fr       | Sub_Region Name Ar |
| 6     | E    | astern Afric   | Update Country  |                          | Eastern Africa     |
|       |      | orthern Afri   |                 |                          | Northern Africa    |
| -     | S    | outhern Afr    | Serial No       | 3                        | Southern Afric     |
| eria  | Cod  | e Country      | Code            | 12                       | PHA3 ISO ALPHA2    |
|       | 12   | Algeria        | Country Name En | Algeria                  | DZ                 |
| 5     | 264  | Egypt          | Country Name Fr | ALGERIE                  | EG                 |
| 29    | 516  | Libyan A       |                 |                          | LY                 |
| 52    | 608  | Morocco        | Country Name Ar | نزائر                    | MA                 |
| 11    | 844  | Sudan          | ISO ALPHA3      | DZA                      | SD                 |
| 26    | 904  | Tunisia        | ISO ALPHA2      | DZ                       | TN                 |
| 45    | 980  | Western        | Sa              | ve Back Finish           | EH                 |
|       | 1    |                |                 |                          |                    |

Figure 30 Data Update Screen – Country

#### 3.4.1.1.3 Deleting Data:

- Access the main screen.
- Click 'Reference' from the Administration section.

A new screen will appear from which you can choose any of the following:

- o City
- o Country
- Institution
- o Region
- o Sub National
- Sub Region
- $\circ$   $\,$  Select one of these options and a new screen will open.
- Select the data to be deleted and click 'Delete'. A new screen will appear similar to Figure
  - 31.

|                                   | Af                                                                                                    | rica Envi                                         | >>>Country<br>ronment Outloo<br>System (AEO-) |                            | vironm    | ent    |               |                       |                                                            |
|-----------------------------------|----------------------------------------------------------------------------------------------------|---------------------------------------------------|-----------------------------------------------|----------------------------|-----------|--------|---------------|-----------------------|------------------------------------------------------------|
| Serial<br>3                       | and the second second s | Region<br>rica                                    | n Name E<br>Delete Country                    | -<br>Africo                | Region Na | ame Fr |               | Region Nar            | ne Ar<br>افريقيا                                           |
| Seria<br>16<br>3<br>6             | Ea<br>No<br>Sc                                                                                                    | stern Afric<br>orthern Afri<br>outhern Afri       | Country Name En                               | 6<br>24<br>Angola<br>ANGOL |           |        |               | E<br>No<br>Sou        | Name Ar<br>astern Africa<br>rthern Africa<br>uthern Africa |
| Serial<br>29<br>127<br>135<br>153 | 24<br>116<br>508<br>540<br>612                                                                                                    | Angola<br>Botswan<br>Lesotho<br>Malawi<br>Mozambi | Country Name Ar<br>ISO ALPHA3<br>ISO ALPHA2   | AGO<br>AO<br>ve            | Back      | Finish | أنغولا<br>    | A<br>B<br>L<br>M<br>M | W S<br>S<br>W Z                                            |
| 155<br>250                        | 620<br>1                                                                                                    | Namibia<br>New Cou                                | NAMIBI<br>Intry Name New Co<br>Display        |                            | STORY S   | te Add | אאא באנגע ASE | N<br>W                |                                                            |

Figure 31 Data Deletion Screen – Country

## 3.4.1.1.4 Displaying Data:

- $\circ$  Access the main screen.
- Click 'Reference' from the Administration section.

A new screen will appear from which you can choose any of the following:

- o City
- Country
- $\circ$  Institution
- o Region
- o Sub National
- Sub Region

Select one of these options and a new screen will open.

Select the record to be displayed, click 'Display' and a new screen will appear as shown in Figure 32.

| S.                                               | A (                                     |                                                                                                    | >>>Country<br>ronment Outloo<br>I System (AEO-I                |                     | vironment      |                           |           |                                                                                   |            |
|--------------------------------------------------|-----------------------------------------|----------------------------------------------------------------------------------------------------|----------------------------------------------------------------|---------------------|----------------|---------------------------|-----------|-----------------------------------------------------------------------------------|------------|
| Seria<br>3                                       |                                         | Region<br>frica                                                                                            | n Name E                                                       | R                   | legion Name Fr | manning The               | Region Na | me Ar<br>یقیا                                                                     |            |
| 3                                                | A                                       | irica                                                                                                    | Display Country                                                |                     |                |                           |           |                                                                                   |            |
| Seria<br>3<br>6<br>Seria<br>37<br>62<br>69<br>71 | E<br>N<br>S<br>148<br>248<br>276<br>284 | astern Afric<br>orthern Afri<br>outhern Afri<br>outhern Afri<br>Burundi<br>Djibouti<br>Eritrea<br>Ethiopia | Country Name Fr<br>Country Name Ar<br>ISO ALPHA3<br>ISO ALPHA2 | ETHIOF<br>ETH<br>ET | PIE            | ئيوبيا                    | PHA3      | n Name Ar<br>Eastern Afric<br>orthern Afric<br>USO ALPHA2<br>31<br>DJ<br>ER<br>ER | ca<br>ca 🗸 |
| 120                                              | 480                                     | Kenya                                                                                                    | Sar                                                            |                     | Back Finis     |                           |           | KE                                                                                |            |
| 188<br>205                                       | 752<br>820                              | Rwanda<br>Somalia                                                                                          | SOMAL                                                          |                     |                | RWA روالدا<br>SOM الصومال |           | RW                                                                                |            |
| 200                                              | 020                                     |                                                                                                    | Display                                                        | Update              | Delete A       | dd                        |           | AEO                                                                               |            |

Figure 32 Data Display Screen – Country

## 3.4.1.2 Indicator Menu

Indicator data is managed through the Indicator menu, by adding, updating or deleting data. It is also possible to control the relation between Theme, Indicator, and Indicator Type. The menu consists of the following:

- Data Variable
- Issues
- Indicator
- Indicator Type List
- Indicator Units
- Initiative
- Initiative Theme
- Theme
- Theme Dataset Matrix
- Theme Indicator Matrix
- Units

## 3.4.1.3 Examples

The following examples train the users on using the references menus

## 3.4.1.3.1 Example 1: How to add a 'Theme'.

- Access the main screen.
- Select 'Reference' from the Administration section.
- A new menu will appear, from this new menu, select 'Theme'.
- Select the data to be displayed. Click 'Add'. A new screen will appear. Figure 33.
- Click 'SAVE'.

| Administ | ration > Reference >> > Theme<br>Africa Environment Ou<br>Information System (AF |                                |                       |
|----------|----------------------------------------------------------------------------------|--------------------------------|-----------------------|
| Code     | Theme Name En                                                                    | Theme Name Fr                  | Theme Name Ar         |
| 18       | Achieve universal primary                                                        | edu                            |                       |
| 16       | Agriculture                                                                      | Agricultre                     | - زراعة               |
| 1        | Atmosphere Add Theme                                                             |                                | Atmosphere            |
| 2        | Biodiversity                                                                     |                                | Biodiversity          |
| 3        | Coastal and M Code                                                               | 25                             | nd Marine environmnet |
| 22       | Combat HIV/AI Theme Nam                                                          | a En                           |                       |
| 24       | Develop a glot                                                                   |                                |                       |
| 13       | Energy Theme Nam                                                                 | eFr                            | Energy                |
| 23       | Ensure enviro Theme Nam                                                          | e Ar                           |                       |
| 17       | Eradicate extre                                                                  | Save Back Finish               |                       |
| 5        | Forests                                                                          | Save Back Finish               | Forests               |
| 6        | Freshwater                                                                       | Freshwater                     | Freshwater            |
| 15       | Gender                                                                           | Gender                         | Gender                |
| 12       | Human Health                                                                     | Human Health                   | Human Health          |
| 21       | Improve maternal health                                                          |                                |                       |
| Consel   | Di                                                                               | splay Update Delete <u>Add</u> |                       |

Figure 33 Adding a New Theme

3.4.1.3.2 Example 2: Adding a new 'Issue'

- Access the main screen.
- Select 'Reference' from the 'Administration' section.
- A new menu will appear, select 'Issues'.
- Click 'Add'. A new screen will appear. Figure 34.
- Click 'SAVE'.

| Admir<br>Q<br>UN | Information System (     | Outlook – Environment<br>AEO-EIS)                                                                                                    |                                              |
|------------------|--------------------------|----------------------------------------------------------------------------------------------------|----------------------------------------------|
| Cod<br>39        |                          | ne En Environmental Issue Name Fr                                                                                                    | Environmental Issue Name Ar<br>ural disaster |
| 40               | Abs<br>Add Issues        | A CONTRACTOR OF A CONTRACTOR OF A CONTRACTOR O | Air Pollution                                |
| 32               | Appl Code                | 46                                                                                                    | ient systems                                 |
| 15               | App Environmental        |                                                                                                    | ing systems.                                 |
| 34               | Appl Issue Name En       |                                                                                                    | echnologies                                  |
| 21               | Bioc                     |                                                                                                    | degradation                                  |
| ,                | Bure Environmental       |                                                                                                    | n of ill health                              |
| 43               | By 2 Issue Name Fr       |                                                                                                    |                                              |
| 15               | By 2 Environmental       |                                                                                                    |                                              |
| 25               | Cark Issue Name Ar       |                                                                                                    | n Emissions                                  |
| 37               | Cau                      |                                                                                                    | ural hazards                                 |
| 26               | Clim                     | Save Back Finish                                                                                                    | ate variability                              |
| 24               | Corr                     | Save Back Finish                                                                                                    | management                                   |
| 17               | Degradation of forest qu | ualit Degradation of forest qualit                                                                                                    | Degradation of forest qualit                 |
| 12               | Desertification          | Desertification                                                                                                    | Desertification -                            |
|                  |                          | Display Update Delete <u>Add</u>                                                                                                    |                                              |

Figure 34 Adding New Issues

#### 3.4.1.3.3 Example 3: How to Enter and Select a New Indicator:

- When entering a new Indicator, we must specify whether it is an Indicator or a Data Variable or both.
- Access the main screen.
- Select 'Reference' from the 'Administration' section.
- A new menu will appear, from this new menu, select 'Indicator'.
- The 'Indicator' screen will appear. Click 'Add', a new screen will appear similar to Figure 35.
- Enter the Code.
- Enter the Optimum Value.
- Enter the Indicator Name.
- Enter the Indicator Description (optional).
- Enter the Source (optional).

| Add Indicator        |                                        |          |
|----------------------|----------------------------------------|----------|
| Code                 | 241                                    |          |
| Optimum Value        | 0.00                                   |          |
| Indicator Name En    | 1                                      | -        |
|                      |                                        | -        |
| Indicator Name Fr    |                                        | 4        |
|                      |                                        | -        |
| Indicator Name Ar    |                                        | 4        |
|                      |                                        | -        |
| Alternative Titel En |                                        | -        |
|                      |                                        | -        |
| Alternative Titel Fr |                                        | -        |
|                      |                                        | ~        |
| Alternative Title Ar |                                        | <u>_</u> |
| -                    |                                        | -        |
| Source               |                                        | <u>^</u> |
|                      |                                        | 7        |
| Indicator Type       | e 🗖 Data Variable Type 🗖 Indicies Type |          |
|                      | Save Back Finish                       |          |

Figure 35 Adding a New indicator

Select whether it is an 'Indicator', a 'Data Variable', or both, from the option fields similar to those in Figure 36.

| Indicator Type | Data Variable Type | Indicies Type |
|----------------|--------------------|---------------|
|----------------|--------------------|---------------|

Figure 36 Indicator Type

By using the option fields in Figure 37, this indicator described also as a Data Variable.

| Add Indicator        |                                               |          |
|----------------------|-----------------------------------------------|----------|
| Code                 | 241                                           |          |
| Optimum Value        | 0.00                                          |          |
| Indicator Name En    | Alternative Conversion Factor (Exchange Rate) |          |
|                      |                                               | ~        |
| Indicator Name Fr    |                                               | -        |
|                      |                                               | ~        |
| Indicator Name Ar    |                                               |          |
|                      |                                               | ~        |
| Alternative Titel En |                                               | -        |
|                      |                                               | -        |
| Alternative Titel Fr |                                               | <u></u>  |
|                      |                                               | ~        |
| Alternative Title Ar |                                               | <u>_</u> |
| -                    |                                               | ~        |
| Source               |                                               | <u></u>  |
|                      |                                               | ~        |
| Indicator Typ        | e 🔽 Data Variable Type 🔽 Indicies Type        |          |
|                      | Save Back Finish                              |          |

Figure 37 Specifying the Indicator Type

Each Theme has relation with one or more issues, and each issue has a relation with one or more indicators. Each Indicator also has a classification of Indicator Type (DPSIR) within each theme. We will illustrate how to link Themes, Issues, Indicators and Indicator Type.

- Access the main screen.
- Select 'Reference' from the 'Administration' section.
- A new menu will appear. Select 'Themes Indicators Matrix' as shown in Figure 38.
- The Themes Indicators Matrix screen will start as in Figure 39.
- Click 'Add'. A new screen will appear similar to Figure 40.

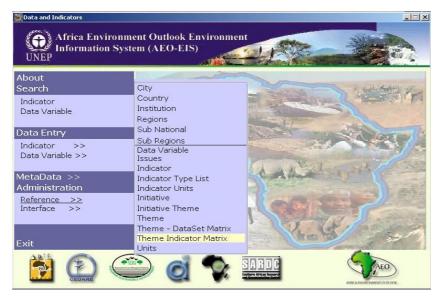

Figure 38 Main Screen - Selecting Themes Indicator Matrix

| UNEP       | tion System (AEO-EIS) |                                                                                                    |                |
|------------|-----------------------|----------------------------------------------------------------------------------------------------|----------------|
| Theme      | Environmental issue   | Indicator                                                                                            | Indicator Type |
| Atmosphere | Air Pollution         | Air Polluants - Lead<br>Concentrations Trends<br>in Selected Cities or<br>Areas                      | State          |
| Atmosphere | Air Pollution         | Air Polluants - SO2<br>Concentrations Trends<br>in Selected Cities or<br>Areas                       | State          |
| Atmosphere | Air Pollution         | Air Polluants -<br>Suspended Particulates<br>Concentrations Trends<br>in Selected Cities or<br>Areas | State          |
| Atmosphere | Carbon Emissions      | Air Polluants - NO2<br>Concentrations Trends<br>in Selected Cities or<br>Areas                       | State          |

Figure 39 Adding a new Indicator and Linking It to a Theme

| Afric               | teference >>> Theme Indicator Matrix<br>ea Environment Outlook – Environment<br>mation System (AEO-EIS) |          |
|---------------------|----------------------------------------------------------------------------------------------------|----------|
|                     | Add Theme Indicator Matrix                                                                              |          |
| Theme<br>Atmosphere | Theme                                                                                                   | tor Type |
|                     | Environmental issue                                                                                     |          |
| Atmosphere          | Indicator                                                                                               |          |
| Atmosphere          | Indicator Type                                                                                          |          |
| Atmosphere          | Save Back Finisi<br>Carbon Emissions Total Anthrope<br>(UNFCCC)                                         |          |
|                     | Display Update Delete A                                                                                 |          |

Figure 40 Matrix screen – Theme, Indicator, Issue and Indicator Type

- Double click to select 'Theme'. If you do not find the theme you want, click 'Add' to add a new theme.
- Double click to select 'Environmental Issue'. If you do not find the Environmental Issue you want, click 'Add' to add a new Environmental Issue.
- Double click to select 'Indicator'. If you do not find the Indicator you want, click 'Add' to add a new Indicator.
- Double click to select 'Indicator Type'. Figure 41.
- The same steps can be followed to link Theme, Environmental Issue, Data Variable and Indicator Type.

| Add Theme Indicator Mat | rix                                                                |
|-------------------------|--------------------------------------------------------------------|
| Theme                   | Atmosphere                                                         |
| Environmental issue     | Carbon Emissions                                                   |
| Indicator               | Carbon to the Atmosphere from Land-Use Change<br>- Annual Net Flux |
| Indicator Type          |                                                                    |
|                         | Save Back Finish                                                   |

Figure 41 Theme - Indicators Matrix

## 3.4.2 Interface:

'Interface' screens are used to manage field titles, essentially giving the user control over the system, to change what he/she wants when he/she wants:

- Import Data
- Report Labels
- Screen Labels
- Screens

## 3.4.2.1 Import Data

To import data from a Microsoft® Excel sheet to the Data and Indicators system:

- 1. Prepare the Excel Sheet to be in the GEO Data Portal Excel format
- 2. Access the main screen.
- 3. Select 'Interface' from the 'Administration' section.
- 4. Popup menu will start. Click 'Import Data'.
- 5. A new screen entitled 'Import Data' will open (Figure 42).
- 6. Click 'File to Import' button to select the data sheet (Figure 43).
- 7. After selecting the data sheet, the screen will be similar to Figure 44.
- Select from list the Geographic preference of the data (National Sub Regional Regional – Global – Metadata).
- 9. Click the 'Load All' button to load all data onto your system.
- 10. Click 'Load World' button to load world data only.
- 11. Click 'Load Region' button to load Region data only.
- 12. Click 'Load Sub Region' button to load Sub Region data only.
- 13. Click 'Load Country' button to load Country data only.
- 14. Click 'File to Import' to select another file.

| File To Inport      |                 |
|---------------------|-----------------|
| Select Sheet Combol |                 |
|                     | Load All        |
|                     | Load World      |
|                     | Load Region     |
|                     | Load Sub Region |
|                     | Load Country    |
| ⊀                   |                 |
| Jnits               |                 |
| Data Source         |                 |
| Data Provider       |                 |
| 'ears               |                 |
| Copyright           |                 |
| ubject KeyWords     |                 |
| Publisher           |                 |
|                     |                 |

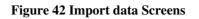

| Select File To Inp     | oort           |                     |   |       | <u>? ×</u> |
|------------------------|----------------|---------------------|---|-------|------------|
| Look in:               | 🗀 data         |                     | - | 수 🗈 💣 |            |
| My Recent<br>Documents | 100            |                     |   |       |            |
| )<br>My Documents      |                |                     |   |       |            |
| My Computer            | -              |                     |   |       |            |
|                        | File name:     | all - arms_export   |   | -     | Open       |
| My Network             | Files of type: | (*.xls)             |   | •     | Cancel     |
| Places                 |                | 🦳 Open as read-only |   |       |            |

## Figure 43 Select data sheet

| Inport Data               |                                                                                   |                    | _10             |
|---------------------------|-----------------------------------------------------------------------------------|--------------------|-----------------|
| File To Inp               | Drt D:\africa\africaAEO\data\all - arms_export.xls                                |                    |                 |
| Select Sheet              | National                                                                          |                    |                 |
|                           | A                                                                                 | <u> </u>           | Load All        |
| 1                         | META DATA                                                                         |                    |                 |
| 2 Variable<br>3 Units: Pe | : Arms Exports - Percent of Total Exports                                         | Afghanistan        | Load World      |
|                           | rcent<br>irce: World Development Indicators 2002                                  | Albania<br>Algeria | Load Region     |
|                           | vider: The World Bank                                                             | American San       |                 |
| 6 Years: 19               | 989-1999                                                                          | Andorra            | Load Sub Region |
|                           | t c 2002 The International Bank for Reconstruction and Development/The World Bank |                    | Load Country    |
| 8<br>•                    |                                                                                   | Anguilla           |                 |
| ariable                   | Arms Exports - Percent of Total Exports                                           | الطف               | 0               |
| Jnits                     | Percent                                                                           |                    | 21              |
| )ata Source               | World Development Indicators 2002                                                 |                    | 41              |
| ) ata Provider            | The World Bank                                                                    |                    |                 |
| 'ears                     | 1989-1999                                                                         |                    |                 |
| Copyright                 | c 2003 United Nations Environment Programme/DEWA/GRID-Geneva                      |                    |                 |
| iubject KeyWords          | Economy, armed forces, defense, army, arms, trade, national level                 |                    |                 |
| Publisher                 | World Bank                                                                        |                    |                 |
| )ate                      | 2003-03-26                                                                        |                    |                 |

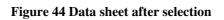

## 3.4.2.2 <u>Report Labels</u>

This screen displays Report Names in the system, which can be changed according to the user's preference by:

- Accessing the Main screen.
- Selecting 'Interface' from the 'Administration' section.
- Popup menu will start, from this menu click 'Report Label'.
- A new screen entitled 'Report Label' will open. Click 'Update', a screen similar to that in Figure 45 will open.

| Code           | 20       |          |            |           |              |
|----------------|----------|----------|------------|-----------|--------------|
| Report Name En | City Bar | Graph    |            | <br>      |              |
| Report Name Fr | Graphe   | Lineaire | des Villes |           |              |
| Report Name Ar |          |          |            | ودى للمدن | رسم بیانی عم |

Figure 45 Changing a Report Name

• Change the Report Name, then click 'SAVE'.

#### 3.4.2.3 Screen Labels

Here it is possible to display the field labels of the system, and change them according to the user's preference by:

- Access the main screen.
- Select 'Interface' from the 'Administration' section.
- A new menu will appear, on this menu click 'Screen Label'.
- The 'Screen Label' screen will open. Figure 46.
- Change the name. Click 'SAVE'.

| Seq. Name     | disp10    |           |           |   |  |  |
|---------------|-----------|-----------|-----------|---|--|--|
| Label Name    | City Name |           |           |   |  |  |
| Label Name En | City Nar  | City Name |           |   |  |  |
| Label Name Fr | Nom de    | la Ville  |           |   |  |  |
| Label Name Ar | 0         |           | م المدينة | w |  |  |

Figure 46 Changing a Field Name

## 3.4.2.4 Screen Names

It is also possible to review Screen Names of the system and change them according to the user's preference by:

- Access the main screen.
- Select 'Interface' from the 'Administration' section.
- Popup menu will start. Click 'Screens'.
- A new screen entitled 'Screens' will open. Figure 47.

| Update Screens |                 |       |
|----------------|-----------------|-------|
| No.            | 4               |       |
| Screen Name En | Category        |       |
| Screen Name Fr |                 |       |
| Screen Name Ar |                 | الفئة |
| Sa             | ave Back Finish |       |

Figure 47 Changing Screen Names

- Click 'Update'.
- A new screen will appear, change the name then click 'SAVE'.

## 4 Experts Database:

The Expert database consists of three components (as shown in Figure 48):

- Search Module
- Data Entry Module
- Administration Module

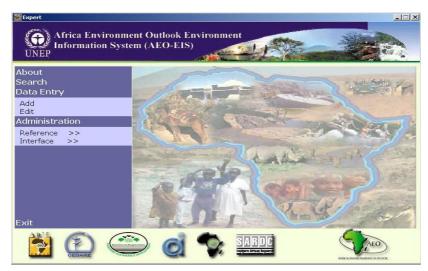

Figure 48 Expert database Main Screen

To start the Expert database, login to the system and select Expert database from the Main Menu. Search Module Methods and Compiling of Reports:

The Search Module is used to extract data in the form of reports. Specific parameters can be set for the search, in order to filter the data and compile it.

By entering several search parameters, you can extract up to 3 reports, on several geographic levels (Regional – Sub-regional – National – Sub-national – City). You can also compile the data in a geographic location.

## 4.1 <u>Search Component:</u>

Select Search from the Expert Menu and the Query screen will start as shown in Figure 49. Experts can be allocated by providing criteria by using the following fields:

- Expert Name, serial number
- Age, Gender
- Region
- Sub Region

- Country
- Sub National
- City
- Specialties
- Category
- Nationality
- Language
- Degree

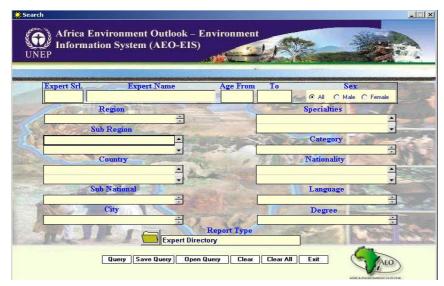

Figure 49 Expert database Search Screen

The buttons of this screen are similar to the Data and Indicators search screen.

## 4.1.1 How To Use the Search Screen:

The Search Screen can be used to extract data and compile reports on this data. We will go over more than one example of these queries. While entering the Search parameters, it is also possible to save these parameters for later use by clicking on the Save Query button **Save Query**, and later recalled by clicking on the Open Query button **Open Query**, and selecting the saved query parameters. You can cancel your selected query by clicking the 'Clear' button or cancel all queries by clicking 'Clear All'. The Search Screen contains the following:

- Geographic Group
- Experts Data Group

## 4.1.1.1 <u>Geographic Group</u>:

The Geographic group consists of:

- Region
- Sub Region
- Country
- Sub National
- City

The user can choose any of these options by double clicking with the mouse and selecting from the menu.

4.1.1.2 <u>Searching and Compiling Reports by Geographic Area:</u>

- Double click the field entitled 'Region', and then select a region.
- Double click the field entitled 'Sub Region', and then select a sub region.
- Double click the field entitled 'Country', and then select a country.
- Double click the field entitled 'Sub National', and then select a sub national region.
- Double click the field entitled 'City', and then select a city.
- Click the 'Report Type' button and select the proper type.
- Click the 'Query' button.

Note that you can select the Region, Sub Region or Country only, then click on the 'Report Type' button and choose the report type and click 'Query' to produce the report.

4.1.1.3 <u>The Expert Data Group:</u>

The Expert data group consists of the following:

- Expert Name, serial number
- Age, Gender
- Specialties
- Category
- Nationality
- Language
- Degree

User can specify the Expert parameters to provide criteria for selection. Choose a report by clicking on the 'Report Type' button and then click 'Query' to produce the required report.

## 4.1.1.3.1 Searching and Compiling Reports by Experts data

- Double click the 'serial number' field.
- Select a specific Expert name.
- Select a specific 'Gender'.
- Double click the 'Specialties' field and select specialties.
- Double click the 'Category' field and select a specific category.
- Double click the 'Nationality' field and select a specific nationality.
- Double click the 'Degree' field and selecting a specific degree.
- Click the Report Type icon, and choose a specific report type.
- Click the 'Query' button.

|   | Report Title                       |
|---|------------------------------------|
| 1 | Expert Directory                   |
| 2 | Expert Directory (Country Brief)   |
| 3 | Expert Directory (Specialty Brief) |

As Figure 50 illustrates, a report must be chosen from the report list, we will review below the function of each report.

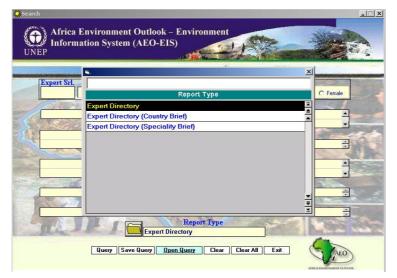

Figure 50 Report Type List

## 4.1.2 **<u>Reports</u>**

### 4.1.2.1 Expert Directory

This Report provides resume for each Expert that meets the query criteria. The Report contains Name, Title, Nationality, Address, Country, E-Mail, Telephone, Fax, Language, University, in addition to Degree and Organization of the Expert.

## 4.1.2.2 Expert Directory (Country Brief)

This Report provides experts ordered by countries. This report act as a directory with illustrating the Name, Title, Nationality, Address, Country, E-Mail, Telephone, Fax, Language, University, in addition to Degree and Organization for each Expert

## 4.1.2.3 Expert Directory (Specialty Brief)

This Report provides experts ordered by speciality. This report act as a directory with illustrating the Name, Title, Nationality, Address, Country, E-Mail, Telephone, Fax, Language, University, in addition to Degree and Organization for each Expert

We will be further illustrating the Search process with more than one example.

### 4.1.3 Examples

## 4.1.3.1 Example 1:

To extract data for all experts from 'Egypt', gender 'male', as shown in Figure 51, follow these steps:

|             | ronment Outlook –<br>1 System (AEO-EIS |                  |                                 |     |
|-------------|----------------------------------------|------------------|---------------------------------|-----|
| Expert Srl. | Expert Name                            | Age From         | To Sex<br>C All © Male C Female | -   |
| Re          | gion                                   |                  | Specialties                     | Ne  |
|             | ÷                                      | and the second   | <u>×</u>                        |     |
| Sub 1       | Region                                 | Manter and Color | Category                        |     |
|             | •                                      |                  |                                 |     |
| Egypt       | untry                                  | 8 1 2            | Nationality                     |     |
| rgypt       | •                                      | -                | •                               |     |
| Sub I       | National                               |                  | Language                        |     |
|             | Sity                                   |                  | Degree ÷                        | 141 |
| The second  | Expert Dir                             | Report Type      |                                 | 1 3 |
|             | Query Save Query Ope                   | n Query Clear    |                                 |     |

Figure 51 Extracting Experts for Egypt

- 1. Double click the 'Country' field and select Egypt.
- 2. Select 'Male' from Gender options box.

- 3. Double click 'Report Type' Icon.
- 4. Select 'Expert Directory'.
- 5. Click 'Query', and the report will appear as in Figure 52.

| IR mohamed ahmed ali                                  | Expert No. : 1 |      |  |
|-------------------------------------------------------|----------------|------|--|
| Title :                                               |                |      |  |
| Nationality :                                         |                |      |  |
| Address : 15 manial st. cairo box no 9282             |                |      |  |
| Country : Egypt                                       |                |      |  |
| Zip Code : 4332                                       |                |      |  |
| Email : ded@yahoo.com                                 |                |      |  |
| Telephone Numbers                                     | Fax Numbers    |      |  |
| 4345546                                               | 6456466        |      |  |
| Languages Speciality                                  |                |      |  |
| English - EIA                                         |                |      |  |
| French - Coastal Zone Management<br>- Air Pollution   |                |      |  |
| University / Institution                              | Degree         | Year |  |
| - AMERICAN INSTUTE OF CERTIFIED PUBLIC<br>ACCOUNTANTS | Masters        | 1993 |  |
| BAGHDAD UNIVERSITY                                    | Ph.D.          | 1997 |  |
|                                                       |                |      |  |
|                                                       |                |      |  |

Figure 52 Report illustrating expert male for Egypt

Note that you can click the 'Print' button to print the report.

#### 4.1.3.2 Example 2:

To extract data for experts, with specialty 'Soil Degradation', follow these steps (Figure 53):

| Search      |                       |                          |                       |                                                                                                    |        |
|-------------|-----------------------|--------------------------|-----------------------|----------------------------------------------------------------------------------------------------|--------|
| Africa Env  | vironment Outlook – H | Invironment              |                       | - Site - Th                                                                                                    | -      |
|             | on System (AEO-EIS)   | -                        | I DE                  |                                                                                                    | - Star |
| UNEP        |                       | uk <mark>de kante</mark> | and the second        | and the second                                                                                                    | 9.12   |
|             |                       | *                        |                       |                                                                                                    |        |
| Expert Srl. | Expert Name           | Age From                 | To                    | Sex                                                                                                    |        |
|             |                       | F                        | and the second second | Male C Female                                                                                                    |        |
| R           | legion                |                          | Specialtie            | s                                                                                                    |        |
| Sub         | Region                | 3                        | ioil Degradation      |                                                                                                    | -      |
| 1           | A                     | antrua -                 | Categor               | y Frank                                                                                                    |        |
|             | •                     | det .                    |                       | ÷                                                                                                    |        |
| C           | ountry                | Real P                   | Nationali             | Contraction of the local division of the local division of the loc | Ng .   |
| 1 Ein       | 1                     | and the second           |                       |                                                                                                    |        |
| Sub         | National              |                          | Languag               | je in the second second s                                                                                                    |        |
|             | ÷                     |                          |                       | ÷                                                                                                    |        |
|             | City                  |                          | Degree                |                                                                                                    | 2      |
|             | ÷                     | Report Type              |                       | ÷.                                                                                                    |        |
| The st      | Expert Direc          |                          |                       | 1 Prove                                                                                                    | C.C.   |
|             |                       |                          |                       | C                                                                                                    |        |
| [           | Query Save Query Open | Query Clear              | Clear All Exit        | AEO                                                                                                    |        |
|             |                       |                          |                       | The second                                                                                                    |        |

**Figure 53 Searching specified Specialties** 

- 1. Double click the 'Specialties' field and select 'soil degradation'.
- 2. Click the 'Report Type' icon.

3. Choose 'Expert Directory (Specialty Brief)' report, and click on 'Query'. The report will appear as in Figure 54.

|            |                                             | Directory   | Date . 17/12/2007 |
|------------|---------------------------------------------|-------------|-------------------|
| MR MOAG    | DY SAMY KODEB                               |             | Expert No. : 2    |
| Title      | :                                           |             |                   |
| Nationalit | y : Syrian                                  |             |                   |
| Address    | :                                           |             |                   |
| Country    | : Algeria                                   |             |                   |
| Zip Code   | : 32345                                     |             |                   |
| Email      | : YO@HOTMAIL.COM                            |             |                   |
| Telepho    | one Numbers                                 | Fax Numbers |                   |
|            | 64564564                                    |             |                   |
| Langua     |                                             |             |                   |
| French     | - Soil Degradation                          |             |                   |
|            | ity / Institution                           | Degree      | Year              |
|            | ICAN INSTUTE OF CERTIFIED PUBLIC<br>INTANTS | Bachelor    | 1994              |
| - BAGH     | DAD UNIVERSITY                              | Ph.D.       | 2001              |

Figure 54 Report illustrating Expert resume for soil degradation

## 4.1.3.3 Example 3:

To extract data of 'Air pollution' experts, with a PhD Degree (Figure 55):

| Search                |                                      |                 |              |                   | _                    |
|-----------------------|--------------------------------------|-----------------|--------------|-------------------|----------------------|
|                       | nment Outlook – E<br>ystem (AEO-EIS) | Cnvironmen      |              |                   |                      |
| Expert Srl.           | Expert Name                          | Age From        | To           | Sex               | C Female             |
| Regio                 | n faile and a                        | C               | 1000         | Specialties       |                      |
|                       | · · · ·                              |                 | Air Pollutio |                   | -                    |
| Sub Reg               | ion                                  |                 | 64 N 2       | Category          | •                    |
|                       |                                      | det.            |              |                   | ÷                    |
| Count                 | y -                                  | R. P.           | A. A. A.     | Nationality       |                      |
| (Ca)                  |                                      |                 |              |                   |                      |
| Sub Nati              |                                      |                 | - AL         | Language          |                      |
| City                  | -                                    |                 |              | Degree            |                      |
|                       | ÷ (                                  |                 | Ph.D.        |                   | ÷                    |
| - A A                 |                                      | Report Type     | 1-0          |                   |                      |
| and the second second | Expert Direc                         | tory (Country B | neŋ          | Concerning of the | A sector of the base |
| Que                   | ry Save Query Open                   | Query Clear     | Clear All    | <u>Exit</u>       | AEO                  |
|                       |                                      |                 |              |                   |                      |

#### Figure 55 Searching for Experts with specialty of Air pollution and Ph.D degree

- 1. Double click the 'Specialties' field and select 'Air Pollution'.
- 2. Double click the 'Degree' field and select 'PhD'.
- 3. Click the 'Report Type' icon.
- 4. Choose 'Expert Directory country "brief report", and click on 'Query'. The report will appear as in Figure 56.

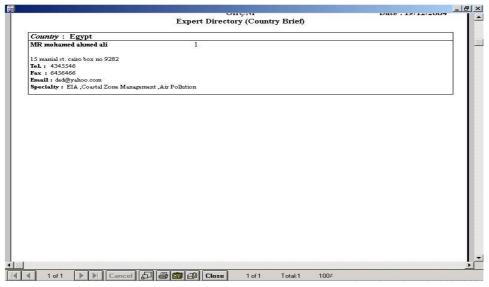

Figure 56 Country brief report of Expert

## 4.1.3.4 Example 4:

To extract data of 'Algerian' experts, for a specialties report (Figure 57):

| Search      |                                                                                                    |                                        |                |                         |
|-------------|----------------------------------------------------------------------------------------------------|----------------------------------------|----------------|-------------------------|
|             | onment Outlook –<br>System (AEO-EIS)                                                                                                    |                                        |                |                         |
| Expert Srl. | Expert Name                                                                                                    | Age From                               |                | ex                      |
|             |                                                                                                    |                                        | 1.0002         | ale C Female            |
| Regi        | on ÷                                                                                                    |                                        | Specialties    |                         |
| Sub Re      | and a second of the second of the second of |                                        |                |                         |
|             | <u>.</u>                                                                                                    | Intra a                                | Category       | Care to                 |
|             | <b>▼</b>                                                                                                    | - delan                                |                | ÷                       |
| Coun        | try                                                                                                    | 6 A                                    | Nationality    | President and           |
| Algeria     | 1                                                                                                    | and the second second                  |                | <b>A</b>                |
| Sub Na      | tional                                                                                                    |                                        | Language       |                         |
|             |                                                                                                    |                                        |                |                         |
| City        |                                                                                                    |                                        | Degree         | No. of Concession, Name |
| B.A.        | ÷ 7                                                                                                    |                                        |                | •                       |
| The second  | Expert Dire                                                                                                    | Report Type<br>ectory (Speciality Brid | n              | Mar Inst                |
| Qu          | ery Save Query Open                                                                                                    | n Query Clear (                        | Clear All Exit | AEO                     |

Figure 57 Searching for Expert from Algeria

- 1. Double click the 'Country' field and select 'Algeria'.
- 2. Click the 'Report Type' icon.
- Choose 'Expert Directory Specialty brief', and click on 'Query'. The report will appear as in Figure 58.

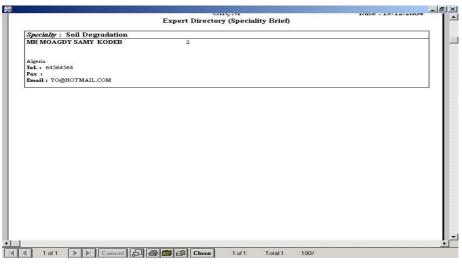

Figure 58 Specialty brief report for Expert from Algeria

## 4.2 Data Entry of Experts database

This section is made up of a number of tab screens, as shown in Figure 59:

- 1. Main Data
- 2. Phone/Fax
- 3. Language
- 4. Specialties
- 5. Education
- 6. Experiences
- 7. Categories
- 8. Publication
- 9. Projects

| Experiences         | Categories    | Publication | Projects    | ]         |
|---------------------|---------------|-------------|-------------|-----------|
| Main Data           | Phone / Faxes | Languages   | Specialties | Education |
| Expert Srl.         | 3             |             |             |           |
| xpert Name          |               |             |             |           |
| Title E             |               |             |             |           |
| Nationality         |               | x o         | Irigin      |           |
| Birth Date          | ▼ Date As     | of          | Zip Co      | de        |
| Address E           |               |             |             |           |
|                     |               |             |             |           |
|                     |               |             |             |           |
| City                |               | × Cou       | ntry        |           |
|                     |               |             |             |           |
| E-mail              |               |             |             |           |
| E-mail<br>Remarks E | 1             |             |             |           |
| Remarks E           | Male C Female |             |             |           |

Figure 59 Main Data Entry Screen

During the data entry process, you may:

- 1. Enter new data.
- 2. Update data
- 3. Delete Data
- 4. Display data

## 4.2.1 **To Enter Expert Data**

- 1. Access the main Expert screen.
- 2. Click 'Add' from the data entry menu.
- 3. The screen will be similar to Figure 60.

You can select any of the following:

- A. Main Data
- B. Phone/Fax
- C. Language
- D. Specialties
- E. Education
- F. Experiences
- G. Categories
- H. Publication
- I. Projects
- 4. Enter the new data.
- 5. click the Tab screen to add another screen
- 6. Click 'SAVE'.

# 4.2.2 **To Update Expert Data:**

- 1. Access the main experts screen.
- 2. Select edit to open a screen as in Figure 60.
- 3. Click the 'Query' button.
- 4. Select the Expert to be updated. Click 'Update'.
- 5. A screen will open similar to Figure 61.
- 6. Enter the new data. Click 'SAVE'.

| Expert Srl. | Expert Name | Age From T |             | Sex<br>Male C Female |
|-------------|-------------|------------|-------------|----------------------|
| Re          | gion        |            | Specialties |                      |
| - Sub F     | ÷.          |            |             | -                    |
|             |             | Martin Sta | Category    |                      |
| Co          | mtry        | a the      | Nationality | ÷                    |
|             | <u> </u>    |            |             | <b>_</b>             |
| ert Srl.    | Expert Nam  | -          | Nationality | Country              |
| mohamed a   |             |            |             | Egypt                |
| MOAGDY S    | AMY KODEB   |            | Syrian      | Algeria              |

Figure 60 Expert Data Manipulation Screen

| Experiences                 | Categories            | Publication  | F          | Projects |           |
|-----------------------------|-----------------------|--------------|------------|----------|-----------|
| Main Data                   | Phone / Faxes         | Languages    | Spe        | cialties | Education |
| Expert Srl.                 | 1                     |              |            |          |           |
| Expert Name                 | MR moham              | ed ahmed ali |            |          |           |
| Title E                     |                       |              |            |          |           |
| Nationality                 | Egypt                 | ×            | Origin     | Egypt    |           |
| Birth Date                  | 1963/12/19 V Date As  | Of 🛛         |            | Zip Cod  | e 4332    |
| Address E                   | 1                     |              |            |          |           |
| Auuress E                   | 15 manial st. cairo b | iox no 9282  |            |          |           |
| Address E                   | 15 manial st. cairo b | iox no 9282  |            |          |           |
| Autress E                   | 15 manial st. cairo b | iox no 9282  |            |          |           |
| City                        | 15 manial st. cairo b |              | ountry Egy | rpt      |           |
| City                        | 15 manial st. cairo b |              | ountry Egy | pt       |           |
|                             |                       |              | ountry Egy | pt       |           |
| City<br>E-mail<br>Remarks E |                       |              | ountry Egy | /pt      |           |

Figure 61 Update / Data Entry Screen

### 4.2.3 To Delete Data

- 1. Access the main Expert screen.
- 2. Select Edit to open a new screen.
- 3. Click the 'Query' button and select the data to be deleted.
- 4. Click 'Delete'.
- 5. A screen similar to Figure 62 will open. Click 'SAVE'.

| Experiences                 | Categories                      | Publication  | Projects    | 7         |  |  |
|-----------------------------|---------------------------------|--------------|-------------|-----------|--|--|
| Main Data                   | Phone / Faxes                   | Languages    | Specialties | Education |  |  |
| xpert Srl.                  | 1                               |              |             |           |  |  |
| Expert Name                 | MR moham                        | ed ahmed ali |             |           |  |  |
| litle E                     | 1                               |              |             |           |  |  |
| Nationality                 | Egypt                           | X Or         | igin Egypt  |           |  |  |
| Birth Date                  | 1963/12/19 V Date As            | Of 🔽         | Zip Co      | ode 4332  |  |  |
| Address E                   | 15 manial st, cairo box no 9282 |              |             |           |  |  |
|                             | ro manar ser can o b            | 08110 9282   |             |           |  |  |
|                             |                                 | 0X110 9282   |             |           |  |  |
|                             |                                 | 0x110 9282   |             |           |  |  |
| City                        |                                 | × Coun       | try Egypt   |           |  |  |
| City                        | ded@yahoo.com                   |              | try Egypt   |           |  |  |
|                             |                                 |              | try Egypt   |           |  |  |
| City<br>E-mail<br>Remarks E |                                 |              | try Egypt   |           |  |  |

#### Figure 62 Data Deletion Screen

#### 4.2.3.1 To Display Expert Data

- 1. Access the Main expert screen.
- 2. Select 'Edit' to open a new screen.
- 3. Click 'query'.
- 4. Select the data to be displayed.
- 5. Click 'Display'.
- 6. The Display Screen will appear similar to Figure 63. Click 'SAVE'.

| Experiences                 | Categories            | Publication  | Projects    | ]         |
|-----------------------------|-----------------------|--------------|-------------|-----------|
| Main Data                   | Phone / Faxes         | Languages    | Specialties | Education |
| Expert Srl.                 | 1                     |              |             |           |
| Expert Name                 | MR moham              | ed ahmed ali |             |           |
| Litle E                     |                       |              | 1           |           |
| Nationality                 | Egypt                 | × o          | rigin Egypt |           |
| Birth Date                  | 1963/12/19 V Date As  | Of 🔻         | Zip Co      | de 4332   |
| Address E                   | 15 manial st. cairo b | ox no 9282   |             |           |
|                             |                       |              |             |           |
|                             |                       |              |             |           |
|                             |                       |              |             |           |
| City                        |                       | × Cour       | try Egypt   |           |
|                             | ded@yahoo.com         | X Cour       | ntry Egypt  |           |
| City<br>E-mail<br>Remarks E | ded@yahoo.com         | × Cour       | try Egypt   |           |

Figure 63 Data Display Screen

## 5 Administration Component

The Administration component is made up of two sections:

- A. Reference.
- B. Interface.

Users can use these sections to add new data, update data or delete data of the Expert database data infrastructure. These sections should only be used by system administrator.

#### 5.1 <u>Reference</u>

The Reference menu consists of

- a- Geographic menu
- b- Look up's menu (Figure 64):

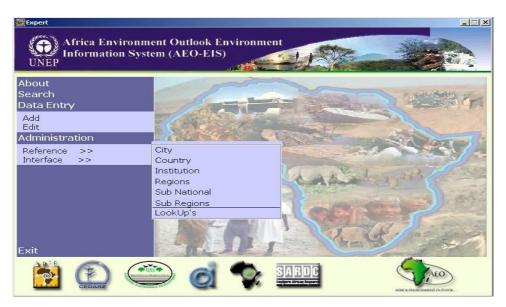

Figure 64 Main Reference Screen

#### 5.1.1 Geographic Menu

- A. City
- B. Country
- C. Institution
- D. Regions
- E. Sub National
- F. Sub Regions

In each of the previous screens, you can:

- 1. Enter new data.
- 2. Update data.
- 3. Delete data.
- 4. Display data.

We will go over these commands on one of the Geographic menu screens.

#### 5.1.1.1 <u>To Enter New Data:</u>

- A. Access the main screen.
- B. Click 'Reference' from the Administration section.
- C. A new menu will open on which you can select any of the following:
  - 1. City
  - 2. Country
  - 3. Institution
  - 4. Region
  - 5. Sub National
  - 6. Sub Region
- D. Click one of these options and a new screen will open.
- E. Click 'Add'. A screen will appear similar to Figure 65.
- F. Enter the new data.
- G. Click 'Save'.

| No.    |                 | Country Name En                                                           | Country Name Fr | Country Name Ar  |
|--------|-----------------|---------------------------------------------------------------------------|-----------------|------------------|
| 3      | Algeria         |                                                                           | ALGERIE         | چڙ ائر<br>       |
| 4      | Angola<br>Benin |                                                                           | BENIN           | قولا<br>ن        |
| 9<br>9 | Botswa          | ana                                                                       | BOTSWANA        | ى<br>يتسوائا     |
| Code   |                 | Add Sub National                                                          | Boromana        | National Name Ar |
|        |                 | Sub National Name En<br>Sub National Name Fr<br>Sub National Name Ar<br>S |                 | =                |

Figure 65 New Data Entry – Sub National

### 5.1.1.2 <u>To Update Data:</u>

- 1. Access the main screen.
- 2. Click 'Reference' from the Administration section.
- 3. A new screen will appear from which you can select any of the following:
  - 1. City
  - 2. Country
  - 3. Institution
  - 4. Region
  - 5. Sub National
  - 6. Sub Region
- 4. Click one of these options and a new screen will appear.
- 5. Select the data to be updated, then click 'Update', and a new screen will appear similar to Figure 66.
- 6. Enter the new data.
- 7. Click 'SAVE'.

| 🔅 Admi                                                    | nistration                                         | > Reference                                                                                    | >> > Country                                                                                         |                                    |                                                                                                    |
|-----------------------------------------------------------|----------------------------------------------------|------------------------------------------------------------------------------------------------|----------------------------------------------------------------------------------------------------|------------------------------------|----------------------------------------------------------------------------------------------------|
| UN                                                        | 🖉 Inf                                              |                                                                                                | ronment Outlool<br>1 System (AEO-I                                                                   |                                    |                                                                                                    |
| Serial                                                    |                                                    |                                                                                                | n Name E                                                                                             | Region Name Fr I                   | Region Name Ar                                                                                                    |
| 3                                                         | Afr                                                | rica                                                                                           | Update Country                                                                                       | 11100                              | أفريقيا                                                                                                    |
| Serial<br>17<br>16<br>3<br>Serial<br>39<br>43<br>44<br>51 | Ce<br>Ea<br>No<br>Code<br>156<br>172<br>176<br>204 | ntral Afric<br>stern Afric<br>orthern Afri<br>Country<br>Cameroc<br>Central A<br>Chad<br>Congo | Country Name En<br>Country Name En<br>Country Name Fr<br>Country Name Ar<br>ISO ALPHA3<br>ISO ALPHA2 | CAMEROUN<br>الکامیرون<br>CMR<br>CM | b Region Name Ar<br>Central Africa -<br>Eastern Africa -<br>Northern Africa -<br>PHA3 ISO ALPHA2<br>CM -<br>CF<br>TD<br>CG |
| 60                                                        | 240                                                | Democra                                                                                        | Sav                                                                                                  |                                    | CD                                                                                                    |
| 68<br>80                                                  | 272<br>320                                         | Gabon                                                                                          | GABON                                                                                                |                                    | GQ<br>GA                                                                                                    |
|                                                           |                                                    | Gaboli                                                                                         | Display                                                                                              | Undate Delete Add                  | SA V                                                                                                    |

#### Figure 66 Data Update Screen – Country

#### 5.1.1.3 <u>To Delete Data:</u>

- 1. Access the main screen.
- 2. Click 'Reference' from the Administration section.
- 3. A new screen will appear from which you can choose any of the following:
  - 1. City
  - 2. Country
  - 3. Institution
  - 4. Region

- 5. Sub National
- 6. Sub Region
- 4. Select one of these options and a new screen will open.
- 5. Select the data to be deleted and click 'Delete'. A new screen will appear similar to Figure 67.

| S.                                                                    | AI             | rica Envi                                                                                                   | >>> Country<br>ronment Outloo<br>I System (AEO-I |                    | nvironm         | ent    |                                 |          |                                                                                                    |              |
|-----------------------------------------------------------------------|----------------|----------------------------------------------------------------------------------------------------|--------------------------------------------------|--------------------|-----------------|--------|---------------------------------|----------|----------------------------------------------------------------------------------------------------|--------------|
| Seria<br>3                                                            |                | Regio<br>rica                                                                                               | n Name E<br>Delete Country                       | frian              | Region N        | ame Fr | F                               | Region N | ame Ar<br>قيا                                                                                             | ک افرید<br>ب |
| Serial<br>17<br>16<br>3<br>Serial<br>39<br>43<br>44<br>51<br>60<br>68 | Ce<br>Ea<br>No | entral Afric<br>astern Afric<br>orthern Afri<br>Country<br>Cameroo<br>Central A<br>Chad<br>Congo<br>Democra | Country Name En                                  | CENTE<br>CAF<br>CF | Back            | Finish | LIQUE<br>جمهوریه آفر<br>GNU هیپ |          | on Name Ar<br>Central Afr<br>Eastern Afr<br>Northern Afr<br>ISO ALPHA<br>CM<br>CF<br>TD<br>CG<br>CD<br>GQ | ica<br>ica 🗸 |
| 80                                                                    | 320            | Gabon                                                                                                    | GABON                                            | Upda               | ite <u>Dele</u> | 2.1    | <mark>خابور:</mark><br>[]       | 0        | GA                                                                                                    |              |

Figure 67 Data Deletion Screen – Country

## 5.1.1.4 <u>To Display Data:</u>

- 1. Access the main screen.
- 2. Click 'Reference' from the Administration section.
- 3. A new screen will appear from which you can choose any of the following:
  - 1. City
  - 2. Country
  - 3. Institution
  - 4. Region
  - 5. Sub National
  - 6. Sub Region
- 4. Select one of these options and a new screen will open.
- 5. Select the data to be displayed, click on 'Display' and a new screen will appear similar to Figure 68.

| Serial                                                              | No       | Remio                                                       | n Name E                                                            | Region Name Fr                    | Region Name Ar                                                                                                    |
|---------------------------------------------------------------------|----------|-------------------------------------------------------------|---------------------------------------------------------------------|-----------------------------------|----------------------------------------------------------------------------------------------------|
| 3                                                                   |          | rica                                                        |                                                                     | Africo                            | افريقيا                                                                                                    |
| Serial<br>3<br>14<br>20<br>Serial<br>50<br>134<br>143<br>144<br>185 | So<br>We | outhern Africestern Africestern India<br>Country<br>Comoros | Country Name En<br>Country Name Fr<br>Country Name Ar<br>ISO ALPHA3 | MADAGASCAR<br>مدغشقر<br>MDG<br>MG | b_Region Name Ar<br>Southern Africa<br>Western Africa<br>Vestern Indian Ocean<br>PHA3_ISO ALPHA2<br>KM<br>MG<br>MU<br>YT<br>RE |
| 99                                                                  | 796      | Seychelle                                                   | SETCH                                                               | SYC سيشيل SYC                     | SC                                                                                                    |

## Figure 68 Data Display Screen – Country

## 5.1.2 Look Up's Menu

You can enter, update, delete or display values for Look Up's by:

- 1. Accessing the main screen.
- 2. Selecting 'Reference' from the 'Administration' section.
- 3. A new menu will appear, on this menu click 'Look up's'.
- 4. A new screen entitled 'Look up's screen' will open. As figure 69.
- 5. Click 'add', a screen similar to that in Figure 70 will open.
- 6. Enter the new value and click 'Save'.
- 7. Or Click 'update', enter the new value and click 'Save'.

| Africa Environment Outlook – Environment<br>Information System (AEO-EIS) |                                     |                           |  |  |  |  |
|--------------------------------------------------------------------------|-------------------------------------|---------------------------|--|--|--|--|
| LookUp Name En                                                           | LookUp Name Fr                      | LookUp Name Ar            |  |  |  |  |
| Language                                                                 | Langue                              | اللغة                     |  |  |  |  |
| Speciality                                                               | Speciality                          | التخصبص                   |  |  |  |  |
| University                                                               | University                          | الجامعة                   |  |  |  |  |
| LookUp Value En                                                          | LookUp Value Fr                     | LookUp Value Ar           |  |  |  |  |
| Air Pollution                                                            | Pollution de l'Air                  | تلوث الهواء               |  |  |  |  |
| Coastal Zone Management                                                  | Gestion des Cotes du Littoral       | -ادارة المناطق الساحلية   |  |  |  |  |
| EIA                                                                      | Assessement de L'Impact sur l'Er    | تقييم الآثار البينية      |  |  |  |  |
| Environmental Economics                                                  | Economie de L'Environnement         | اقتصاديات البينة          |  |  |  |  |
| Environmental Education / Aware                                          | Education Environnementale          | التربية و التوعية البينية |  |  |  |  |
| Environmental Information Syster                                         | Systemes d'Information sur l'Envi   | نظم المعلومات البينية     |  |  |  |  |
| Environmental Legalisation                                               | Legislation Environnementale        | التشريعات البينية         |  |  |  |  |
| Environmental Planning                                                   | Planning de l''environnement        | التخطيط البينى            |  |  |  |  |
| Fresh Water Management                                                   | Gestion des Ressources en Eau       | ادارة المياه العذية       |  |  |  |  |
| Industrial Pollution Control                                             | Controle de la Pollution de l'Envir | التحكم في التلوث الصناعي  |  |  |  |  |
| Soil Degradation                                                         | Degradation des Sols                | تدهور الأراضي             |  |  |  |  |
| Solid Wastes                                                             | Dechets Solides                     | المخلقات الصلبة           |  |  |  |  |
|                                                                          | Display Update Delete <u>Add</u>    | AEO                       |  |  |  |  |

Figure 69 Look Up's Screen

- 8. Or click 'Delete' to delete the values selected then click 'Save'.
- 9. Click 'Display' to see the values.

| Administration > Reference >> > Look     | Up's                                 | ×                                   |
|------------------------------------------|--------------------------------------|-------------------------------------|
| Africa Environment<br>Information System | : Outlook – Environment<br>(AEO-EIS) |                                     |
| LookUn Momo Fr                           | I colde Nome Fr                      | Taal-IIn Nomp Ar                    |
| Language                                 |                                      | <u>م</u> اللغة                      |
| Speciality                               |                                      | التقصص                              |
| University Speciality En                 |                                      | الجامعة                             |
| Lookl                                    |                                      | Ar                                  |
| Air Pollution                            |                                      | 🗖 تلوث الهواء                       |
| Coastal Zone Speciality Fr               |                                      | ادارة المناطق الس 🔺                 |
| EIA                                      |                                      | تقييم الآثار البينية                |
| Environmental                            |                                      | اقتصاديات البينة                    |
| Environmental Speciality Ar              |                                      | التربية و التوعية                   |
| Environmental                            |                                      | نظم المعلومات الب                   |
| Environmental                            |                                      | التشريعات البينية                   |
| Environmental                            | Save Back Finish                     | التخطيط البينى                      |
| Fresh Water M                            |                                      | ادارة المياه العذبة                 |
| Industrial Pollution Control             | Controle de la Pollution de l'Envir  | التحكم في التلوث الصناعي            |
| Soil Degradation                         | Degradation des Sols                 | تدهور الأراضي                       |
| Solid Wastes                             | Dechets Solides                      | <ul> <li>المخلفات الصلبة</li> </ul> |
|                                          | Display Update Delete <u>Add</u>     | AEO                                 |

Figure 70 Look Up's Screen- add

#### 5.2 Interface:

'Interface' screens are used to manage field titles, essentially giving the user control over the system, to change what he/she wants when he/she wants:

- 1. Report Labels
- 2. Screen Labels
- 3. Screens

## 5.2.1 Report Labels

This screen displays Report Names in the query screen, which can be changed according to the user's preference by:

- 1. Accessing the main screen.
- 2. Selecting 'Interface' from the 'Administration' section.
- 3. A new menu will appear, on this menu click 'Report Label'.
- 4. A new screen entitled 'Report Label' will open. Click 'Update', a screen similar to that in Figure 71 will open.
- 5. Change the Report Name, then click 'SAVE'.

| Code<br>61 | Report Name<br>Expert Directory | n Report Name Fr                          | Report Name Ar<br>اليل الخبراء                                                                   |
|------------|---------------------------------|-------------------------------------------|--------------------------------------------------------------------------------------------------|
| 52<br>53   | E Update Report Label           | untry Bri¢ Directoire des Experts (par pa | (دنیل الخبراء (تقریر مقتصر للدول<br>(دنیل الخبراء (۲۵ منت ۲۰۰۰ ۱۰۰۰ ۱۰۰۰ ۱۰۰۰ ۱۰۰۰ ۱۰۰۰ ۱۰۰۰ ۱۰۰ |
| - d        |                                 | Display Update                            |                                                                                                  |

Figure 71Changing a Report Name

## 5.2.2 Screen Labels

Here it is possible to display the field names in the system, and change them according to the user's preference by:

- 1. Accessing the main screen.
- 2. Selecting 'Interface' from the 'Administration' section.
- 3. A new menu will appear, on this menu click 'Screen Label'.
- 4. The 'Screen Label' screen will open. Figure 72.
- 5. Change the name. Click 'SAVE'.

| UNEP                  | Information S  | onment Outloo<br>System (AEO- |            | -1-1-D               | -                  |                               |
|-----------------------|----------------|-------------------------------|------------|----------------------|--------------------|-------------------------------|
| No.                   | Screen N       | ame En                        | sk)<br>Sci | reen Name Fr         | S                  | creen Name Ar                 |
| 6                     | City           |                               | Ville      |                      |                    | المدينة                       |
| 8                     | Country        |                               | Pavs       |                      |                    | الدولة                        |
| 61                    | Experts Master | Update Screen Labe            |            |                      |                    | يباتات الخبراء                |
| 7                     | Institution    | Seq. Name                     | disp10     |                      |                    | المؤسسية                      |
| Seq. Nam              | e Label Name   | Label Name                    | City Nan   | 2                    |                    | Label Name Ar                 |
| disp10                | City Name      |                               | -          |                      |                    | اسم المدينة                   |
| disp13                | City Name Ar   | Label Name En                 | City Nan   | ne                   |                    | اسم المدينة باللغة العربية    |
| disp11                | City Name En   | Label Name Fr                 | Nom de l   | a Ville              |                    | اسم المدينة باللغة الإنجليزية |
| disp12                | City Name Fr   | Label Name Ar                 |            | المدينة              |                    | اسم المدينة باللغة الفرنسية   |
| disp5                 | Code           |                               | 1          |                      |                    | الشيفرة                       |
| disp9                 | Code           |                               | Save       | Back Finish          |                    | الشيفرة                       |
| disp4                 | Country Name   | HOULTRY Ham                   |            | Trom du r dya cri za | ape                | اسم الدولة باللغة العربية     |
| disp2                 | Country Name   | ECountry Nam                  | e En       | Nom du Pays en Ar    | nglais             | اسم الدولة باللغة الالجليزية  |
| disp3                 | Country Name   | F Country Nam                 | e Fr       | Nom du Pays en Fr    | anca               | اسم الدولة باللغة الفرنسية    |
| disp1                 | No.            | No.                           |            | Numero de Serie      |                    | الرقم                         |
| and the second second |                | A DETERMINE                   | all -      | - Andrew Martin      | Martin Contraction | A war war                     |

Figure 72 Changing a Field Name

## 5.2.3 Screens

This screen is used to manage the Screen Names and change them according to the user's preference by:

- 1. Accessing the main screen.
- 2. Selecting 'Interface' from the 'Administration' section.
- 3. A new menu will open. Click 'Screens'.
- 4. A new screen entitled 'Screens' will open. Figure 73.
- 5. Click 'Update'.
- 6. A new screen will appear, change the name then click 'SAVE'.

| Update Screens |                                                                                                    |  |  |
|----------------|----------------------------------------------------------------------------------------------------|--|--|
| No.            | 6                                                                                                    |  |  |
| Screen Name En | [£ity                                                                                                    |  |  |
| Screen Name Fr | and the second second se |  |  |
| Screen Name Ar | المدينة                                                                                                    |  |  |
| Sav            | e Back Finish                                                                                                    |  |  |

Figure 73 Changing Screen Names

## 6 <u>Documents Database:</u>

The Document database consists of three main components:

- 1. Search Module
- 2. Data Entry Module
- 3. Administration Module

Login to the system and select Document database from the Main Menu. Figure 74 shows Document database menu.

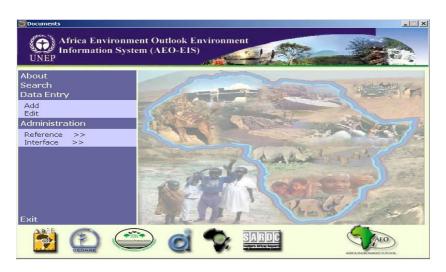

Figure 74 Documents database main Screen

## 6.1 <u>Search Module Methods and Compiling of Reports:</u>

The Search Module is used to extract data in the form of reports. Specific parameters can be set for the Search, in order to filter the data and compile reports.

By entering several search parameters, you can extract reports on several geographic levels (Regional – Sub-regional – National – City).

## 6.1.1 Search Method for Documents

To search for a document select Search from the Document database menu, a screen similar to Figure 75 will appear.

|             | invironment Outle<br>tion System (AEC | ook – Environment<br>D-EIS)  |                                       |                       |
|-------------|---------------------------------------|------------------------------|---------------------------------------|-----------------------|
| Doc. Serial | Doc. Titel                            | Pub. Date From Pu            | All C Single                          | Doc. C MultiVol. Doc. |
|             | Region<br>Sub Region<br>Country       |                              | Doc. Type Publisher Keywords Call No. | 4<br>4<br>4<br>4      |
| 4,2         | Query Save Query                      | Report Type<br>cument Report | ar All Exit                           | AFO                   |

Figure 75 Documents database Search Screen

This screen has a number of search parameters:

- 1. Document Title, serial number
- 2. Publisher Date From To
- 3. Region
- 4. Sub Region
- 5. Country
- 6. Document type
- 7. Publisher
- 8. Keywords
- 9. Call Number

## 6.1.2 How To Use the Search Screen:

The Search Screen can be used to extract data and compile reports on this data. While entering the Search parameters, it is also possible to save these parameters for later use by clicking on the Save Query button Save Query, and later recalled by clicking on the Open Query button **Open Query**, and selecting the saved query parameters. The Search Screen contains the following:

- A. Geographic Area
- B. Documents Data Group

## 6.1.2.1 Geographic Preference Group

The Geographic preference group consists of:

- 1. Region
- 2. Sub Region
- 3. Country

The user can choose any of these options by double clicking with the mouse and selecting from the menu.

## 6.1.2.2 Searching and Compiling Reports by Geographic Area

- 1. Double click the field entitled 'Region' then select a region.
- 2. Double click the field entitled 'Sub Region' then select a sub region.
- 3. Double click the field entitled 'Country' then select a country.
- 4. Click the Report Type icon and select the proper type.
- 5. Click the 'Query' button.

Note that you can select the Region, Sub Region or Country only, then click on the 'Report Type' button and choose the proper report type and click 'Query' to produce the report.

## 6.1.2.3 The Document Data Group

The Document data group consists of the following:

- 1. Document Title, serial number
- 2. Publisher Date From To
- 3. Document Type
- 4. Publisher
- 5. Keywords
- 6. Call Number

Here you can specify the Document data for which you wish to compile data. Alternatively, you can choose not to specify a Document Title, or specify the Serial number. You can also select a document type, a publisher, keywords and/or specify the Call Number. Now choose a report type by clicking on the Icon and then click 'Query' to compile. Note that the report type is 'Document Report'.

## 6.1.2.3.1 Searching and Compiling Reports by Document Data

- 1. Double click the 'serial number' field and select a specific 'serial number'.
- 2. Write a specific 'pub. Date From To'.
- 3. Double click the 'Document type' field select a document type.
- 4. Double click the 'Publisher' field and select a specific Publisher.
- 5. Click the 'Call Number' field and enter a specific Call Number.

- 6. Click on the Report Type icon, and choose a specific report type.
- 7. Click on the 'Query' button.

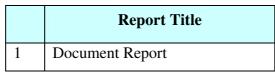

As Figure 76 illustrates, when a report type is selected, a report type must be chosen from the report list, we will review briefly the function of each report.

| 💭 Search                                 |                            |
|------------------------------------------|----------------------------|
| Africa Environment Outlook – Env<br>UNEP | ironment                   |
| Doc. Serial                              | ×                          |
|                                          | Doc. C Multi Vol. Doc.     |
| Rep                                      | ort Type                   |
| Document Report                          |                            |
| Query Save Query Open Query              | <u> </u>                   |
|                                          | AFRICA RUZBOWIENE OLITIOOK |

Figure 76 Report Type List

## 6.1.3 Document Database Examples:

## 6.1.3.1 Example 1:

To extract data for all Documents published at Kenya as shown in Figure 77, follow the following steps:

- 1. Double click the 'Country' field and select Kenya.
- 2. Double click 'Report Type' Icon and select 'Document Report'.
- 3. Click 'Query', the Report will appear as in Figure 78.

|             | Environment Outlation System (AEC |                              | nt                    |                                     |
|-------------|-----------------------------------|------------------------------|-----------------------|-------------------------------------|
| Doc. Serial | Doc. Titel                        | Pub. Date From               | n Pub. Date To        | All O Single Doc. O Multi Vol. Doc. |
| - Mars it   | Region                            |                              | Doc. 1                | fype                                |
|             | Sub Region                        |                              | Publi                 | sher                                |
| Kenya       | Country                           | E                            | Keyw                  | ords                                |
| The P       |                                   | 2.37%                        | Call                  | No.                                 |
| 4           |                                   | Report Type<br>cument Report |                       | 142                                 |
|             | Query Save Query                  | Open Query Clear             | Clear All <u>Exit</u> |                                     |

Figure 77 Extracting Documents for Kenya

| Document Report<br>Title : data base fundamental (23234)<br>Authors : CEDARE |                      |
|------------------------------------------------------------------------------|----------------------|
| Title : data base fundamental (23234)                                        |                      |
| Authors CEDARE                                                               |                      |
|                                                                              |                      |
| Publisher : CEDARE                                                           |                      |
| Publisher Date : 12/20/2000                                                  |                      |
| Kenya                                                                        |                      |
| Keyword : abandoned vehicle , abiotic environment , abiotic factor , ab      | osorption (exposure) |
|                                                                              |                      |
|                                                                              |                      |
|                                                                              |                      |
|                                                                              |                      |
|                                                                              |                      |
|                                                                              |                      |
|                                                                              |                      |
|                                                                              |                      |
|                                                                              |                      |
|                                                                              |                      |
|                                                                              |                      |
|                                                                              |                      |
|                                                                              |                      |
|                                                                              |                      |
|                                                                              |                      |
|                                                                              |                      |
|                                                                              |                      |
|                                                                              |                      |
|                                                                              |                      |
|                                                                              |                      |
|                                                                              |                      |
|                                                                              |                      |
|                                                                              |                      |
|                                                                              |                      |
|                                                                              |                      |
|                                                                              |                      |

Figure 78 Report Illustrating Documents for Kenya

Note that you can click the 'Print' button to print.

## 6.1.4 Example 2:

To extract data for documents with publisher 'CEDARE ', follow these steps (Figure 79):

- 1. Double click the 'Publisher' field and select 'CEDARE'.
- 2. Click the 'Report Type' icon.
- 3. Choose 'Document Report' report, select the report and click on 'Query'. The report will appear as in Figure 80 and Figure 81.

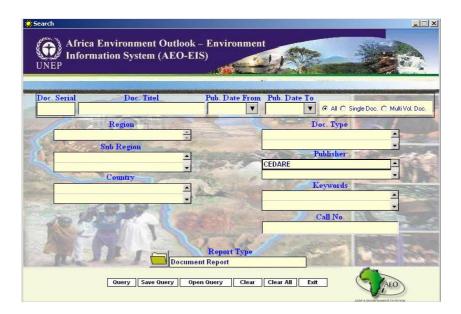

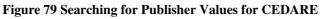

|                           | Africa Environment Outlook – Enviro<br>nformation System (AEO-EIS) | onment            |                   |  |
|---------------------------|--------------------------------------------------------------------|-------------------|-------------------|--|
| UNEP<br>Doc. Serial<br>23 |                                                                    | Call No.<br>23234 | Doc. Type<br>Book |  |
|                           |                                                                    |                   |                   |  |
|                           |                                                                    |                   |                   |  |
|                           |                                                                    |                   |                   |  |
|                           |                                                                    |                   |                   |  |
|                           | C All C Selected C Unselected Print                                |                   | ALO<br>ALCO       |  |

Figure 80 Report Illustrating Document Values for CEDARE

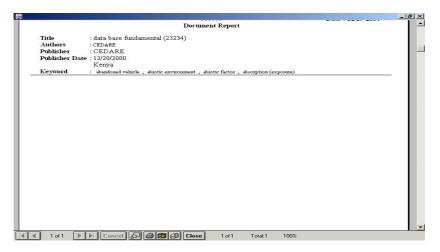

Figure 81 Report Illustrating Document Values for CEDARE (page 2)

# 6.1.5 Example 3:

To extract data on the Document with the Call Number '55454 ' (Figure 82):

- 1. Double click the 'Call Number' field and enter '55454'.
- 2. Click the 'Report Type' icon.
- 3. Choose 'Document Report', and click on 'Query'. The report will appear as in Figure 83

|             | Invironment Outlo<br>tion System (AEO |                  |                                                                                                    |                                                                                                    |
|-------------|---------------------------------------|------------------|----------------------------------------------------------------------------------------------------|----------------------------------------------------------------------------------------------------|
| Doc. Serial | Doc. Titel                            | Pub. Date From   | The second second s | Single Doc. C Multi Vol. Doc.                                                                                                    |
|             | Region                                |                  | Doc. Type                                                                                                    | 1 Million and a state of the state of the st |
|             | Sub Region<br>Country                 |                  | Publisher<br>Keywords                                                                                                    |                                                                                                    |
| TR St       | State and Co                          |                  | Call No.<br>55454                                                                                                    |                                                                                                    |
| 4.2         |                                       | Report Type      |                                                                                                    | 1.2 Con                                                                                                    |
|             | Query Save Query                      | Open Query Clear | Clear All Exit                                                                                                    | (AEO)                                                                                                    |

Figure 82 Searching for Document Values for Call Number: 55454

|          |          |                  |                   | Documen         | t Report        |               |        |  |  |
|----------|----------|------------------|-------------------|-----------------|-----------------|---------------|--------|--|--|
| Title    |          | data base fund   | lamental (554     | 54)             |                 |               |        |  |  |
| Authors  | n (m     | CEDARE           | 101               | 15)<br>1        |                 |               |        |  |  |
| Publishe | er :     | CEDARE           |                   |                 |                 |               |        |  |  |
| Publishe | r Date : | 12/20/2000       |                   |                 |                 |               |        |  |  |
|          |          | Kenya            |                   |                 |                 |               |        |  |  |
| Keyword  | i :      | abandoned vehicl | e , abiotic envir | ronment , abiot | tic factor , ab | sorption (exp | osure) |  |  |
|          |          |                  |                   |                 |                 |               |        |  |  |
|          |          |                  |                   |                 |                 |               |        |  |  |
|          |          |                  |                   |                 |                 |               |        |  |  |
|          |          |                  |                   |                 |                 |               |        |  |  |
|          |          |                  |                   |                 |                 |               |        |  |  |
|          |          |                  |                   |                 |                 |               |        |  |  |
|          |          |                  |                   |                 |                 |               |        |  |  |
|          |          |                  |                   |                 |                 |               |        |  |  |
|          |          |                  |                   |                 |                 |               |        |  |  |
|          |          |                  |                   |                 |                 |               |        |  |  |
|          |          |                  |                   |                 |                 |               |        |  |  |

Figure 83 Report for Document Values for call number = 55454

### 6.2 Data Entry Module:

This section is made up of a number of tab screens, as shown in Figure 84:

- A. Main Data
- B. Copies
- C. Authors
- D. Keywords
- E. Language
- F. Footnotes
- G. Collation

| Languages       | Υ | Co   | ollations     | Fo           | otnotes |             |             |
|-----------------|---|------|---------------|--------------|---------|-------------|-------------|
| Main Data       |   | Cop  | pies          | Aut          | hors    | <u> </u>    | Keywords    |
| Doc. Type       |   |      |               |              | ×       | Doc. Serial | 0           |
| Doc. Titel      |   |      |               |              |         |             |             |
| Call No.        |   |      |               |              | Publi   | ishing Date |             |
| Publisher       |   |      |               |              |         |             |             |
| City            |   |      | ×             | Country      |         |             |             |
| ISBN            |   |      |               | Descriptio   | n       |             |             |
| Remarks         |   |      |               | 116-         |         |             |             |
| Single Document |   |      | C Multi Volum | ies Document |         |             |             |
| Copies 0 Avail  | 0 | Vol. | Vol. Name     | Copies       | Avail   | Pagination  | Description |
| Pagination      |   |      |               |              |         |             | X           |
| I agmation      |   |      |               |              |         |             | X           |
|                 |   |      |               |              |         |             | X<br>X<br>X |
|                 |   |      |               |              |         |             |             |
| Default Format  |   |      |               |              |         |             | <u></u>     |
| Default Format  | × |      |               |              |         |             | X I.        |

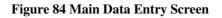

The data entry module allows the users to:

- 1. Enter new data.
- 2. Update data
- 3. Delete Data
- 4. Display data

#### 6.2.1 To Add Record

- 1. Access the Documents main screen.
- 2. Choose 'Add' from data entry.
- 3. The screen will be similar to Figure 85.
- 4. You can select any of the following:
  - A. Main Data
  - B. Copies

- C. Authors
- D. Keywords
- E. Language
- F. Footnotes
- G. Collation
- 5. Enter the new data.
- 6. Click the Tab screen to add another screen
- 7. Click 'SAVE'.

|   | Coll | ations       | Foo          | otnotes                                                            |                                                                                                  |                                                                                                    |
|---|------|--------------|--------------|--------------------------------------------------------------------|--------------------------------------------------------------------------------------------------|----------------------------------------------------------------------------------------------------|
| r | Copi | es Y         | Auth         | ors                                                                | Ţ.                                                                                               | Keywords                                                                                                    |
|   |      |              |              | _ ×                                                                | Doc. Serial                                                                                      | 0                                                                                                    |
|   |      |              |              |                                                                    |                                                                                                  |                                                                                                    |
|   |      |              |              | Publisl                                                            | uing Date                                                                                        | ▼                                                                                                    |
|   |      |              |              |                                                                    |                                                                                                  | ×                                                                                                    |
|   |      | :            | Country      |                                                                    |                                                                                                  | ×                                                                                                    |
|   |      | -            | Description  | n                                                                  |                                                                                                  |                                                                                                    |
|   |      |              |              |                                                                    |                                                                                                  |                                                                                                    |
|   |      | C Multi Volu | nes Document |                                                                    |                                                                                                  |                                                                                                    |
|   | Vol. | Vol. Name    | Copies 2     | Avail                                                              | Pagination                                                                                       | Description                                                                                                    |
|   |      |              |              |                                                                    |                                                                                                  | X                                                                                                    |
|   |      |              |              |                                                                    |                                                                                                  | X                                                                                                    |
|   |      |              |              |                                                                    |                                                                                                  | - A                                                                                                    |
| - |      |              |              |                                                                    |                                                                                                  | X                                                                                                    |
| × |      |              |              |                                                                    |                                                                                                  | X<br>X                                                                                                    |
|   |      | Copi         | C Multi Volu | Copies Aut<br>X Country<br>Description<br>C Multi Volumes Document | Copies Authors X Y Publis  Contry Description C Multi Volumes Document Val Val Name Comies Avail | Copies Authors  Copies Authors  Doc. Serial  Publishing Date  X Country  Description  C Multi Volumes Document  Val. Name Coming Areal  Public Provided Provided Prov |

Figure 85 Main Data Entry Screen to Add

# 6.2.2 To Update Record:

- 1. Access the Documents main screen
- 2. Click 'Edit' from data entry. A screen will appear similar to Figure 86.
- 3. Click 'Query' and select the data to be updated.
- 4. A screen will open similar to Figure 87.
- 5. Enter the new data. Click 'SAVE'.

| Doc. Serial                        | Doc. Titel      | Pub            | Date From  | Pub. Date         | <u>Fo</u>   |                  |              |
|------------------------------------|-----------------|----------------|------------|-------------------|-------------|------------------|--------------|
|                                    |                 |                | •          |                   | ▼ @ AII O S | Single Doc. C Mu | lti Vol. Doc |
| Marine 12                          | Region          |                | 5 - S      | 14-30             | Doc. Type   |                  |              |
| ( S)                               |                 | ÷              |            |                   |             | <u> </u>         |              |
| 200 - Car                          | Sub Region      |                |            |                   | Publisher   | -                |              |
| 1                                  |                 |                | 7.2        |                   |             | ·                | TAN -        |
| peter and                          | Country         | and the second | and and    |                   |             | -                | N            |
| 100                                |                 | -              |            | 113300            | Call No.    | Mar Street       |              |
|                                    |                 | -              |            | CONTRACTOR OF THE |             | Cores and        | 10000        |
| o <mark>c. Serial</mark><br>data b | ase fundamental | oc. Titel      | a starting |                   | Call No.    |                  | Туре         |
|                                    |                 |                |            | 55                | 5454        | Book             |              |

Figure 86 Main Data Entry Screen to query and update

| Languages                                                       | T.            | Collations          | T T         | F                                                                                                    | ootnotes |             |             |   |
|-----------------------------------------------------------------|---------------|---------------------|-------------|----------------------------------------------------------------------------------------------------|----------|-------------|-------------|---|
| Main Data                                                       | r             | Copies              | Ť           | Au                                                                                                    | thors    | <u> </u>    | Keywords    |   |
| Doc. Type                                                       | Book          |                     |             |                                                                                                    | ×        | Doc. Serial | 123         |   |
| Doc. Titel                                                      | data base     | e fundamental       |             |                                                                                                    |          |             |             |   |
| Call No.                                                        | 55454         |                     |             |                                                                                                    | Publis   | hing Date   | 2000/12/20  |   |
| Publisher                                                       | CEDARE        |                     |             |                                                                                                    |          |             |             | > |
| City                                                            |               |                     | ×           | Country                                                                                                    | Kenya    | а           |             | , |
|                                                                 |               |                     |             |                                                                                                    |          |             |             |   |
| ISBN                                                            | 56644         |                     |             | Descriptio                                                                                                    | null     |             |             | - |
| ISBN<br>Remarks                                                 | 56644<br>null |                     |             | Descriptio                                                                                                    | null     |             |             |   |
|                                                                 |               | © Mu                |             | Descriptions of the second second sec |          |             |             |   |
| Remarks                                                         | null          | C Mu<br>Vol. Vol. I | itti Volumi |                                                                                                    | t        | Pagination  | Description |   |
| Remarks<br>© Single Document<br>Copies 1 Av:                    | null<br>ail 1 |                     | itti Volumi | es Document                                                                                                    | t        | Pagination  | X           |   |
| Remarks<br>© Single Document<br>Copies 1 Av.<br>Pagination      | null<br>ail 1 | Vol. Vol. N         | itti Volumi | es Document                                                                                                    | t        | Pagination  | x           |   |
| Remarks<br>© Single Document<br>Copies 1 Av:                    | null<br>ail 1 | Vol. Vol. N         | itti Volumi | es Document                                                                                                    | t        | Pagination  | X           |   |
| Remarks<br>© Single Document<br>Copies 1 Av.<br>Pagination<br>1 | null<br>ail 1 | Vol. Vol. N         | itti Volumi | es Document                                                                                                    | t        | Pagination  |             |   |
| Remarks<br>© Single Document<br>Copies 1 Av.<br>Pagination      | null<br>ail 1 | Vol. Vol. N         | itti Volumi | es Document                                                                                                    | t        | Pagination  | X           |   |

Figure 87 Update Screen

## 6.2.3 <u>To Delete Record</u>

- 1. Access the Documents main screen
- 2. Click 'Edit' from data entry.
- 3. Click 'Query' and select the data to be delete.
- 4. A screen similar to Figure 88 will open. Click 'SAVE'.

| Languages                                                                         | ĭ           | Collations                     | Fo                      | otnotes |             |                                           |
|-----------------------------------------------------------------------------------|-------------|--------------------------------|-------------------------|---------|-------------|-------------------------------------------|
| Main Data                                                                         | 1           | Copies                         | Aut                     | hors    | 1 million   | Keywords                                  |
| Doc. Type                                                                         | Book        |                                |                         | ×       | Doc. Serial | 123                                       |
| Doc. Titel                                                                        | data base   | fundamental                    |                         |         |             |                                           |
| Call No.                                                                          | 55454       |                                |                         | Publi   | shing Date  | 2000/12/20                                |
| Publisher                                                                         | CEDARE      |                                |                         |         |             |                                           |
| City                                                                              |             |                                | X Country               | Keny    | /a          |                                           |
| ISBN                                                                              | 56644       |                                | Descriptio              | null    |             |                                           |
|                                                                                   |             |                                |                         |         |             |                                           |
| Remarks                                                                           | null        |                                |                         |         |             |                                           |
| Remarks<br>© Single Document                                                      | Inull       | O Multi Volu                   | imes Document           |         |             |                                           |
| Single Document                                                                   |             | C Multi Volu<br>Vol. Vol. Name | imes Document<br>Copies |         | Pagination  | Description                               |
| Single Document Copies 1 Av                                                       | '<br>/ail 1 |                                |                         |         | Pagination  | Description X                             |
| Single Document Copies 1 Av Paginatio                                             | '<br>/ail 1 | Vol. Vol. Name                 |                         |         | Pagination  | Description<br>X                          |
| Single Document Copies 1 Av                                                       | '<br>/ail 1 | Vol. Vol. Name                 |                         |         | Pagination  | Description<br>X<br>X<br>X                |
| <ul> <li>Single Document</li> <li>Copies</li> <li>Paginatio</li> <li>1</li> </ul> | '<br>/ail 1 | Vol. Vol. Name                 |                         |         | Pagination  |                                           |
| Single Document Copies 1 Av Paginatio                                             | '<br>/ail 1 | Vol. Vol. Name                 |                         |         | Pagination  | Description<br>X<br>X<br>X<br>X<br>X<br>X |

#### Figure 88 Data Deletion Screen

# 6.2.4 **To Display Records**

- 1. Access the Documents main screen
- 2. Click 'Edit' from data entry.
- 3. Click 'Query' and select the data to be display.
- 4. The Display Screen will appear similar to Figure 89. Click 'SAVE'.

| Display                    |           |                |               |         |             |                                      |
|----------------------------|-----------|----------------|---------------|---------|-------------|--------------------------------------|
| Languages                  |           | Collations     | Foo           | otnotes |             |                                      |
| Main Data                  | r         | Copies         | Auth          | ors     | Ť           | Keywords                             |
| Doc. Type                  | Book      |                |               | ×       | Doc. Serial | 123                                  |
| Doc. Titel                 | data base | e fundamental  |               |         |             |                                      |
| Call No.                   | 55454     |                |               | Publi   | ishing Date | 2000/12/20                           |
| Publisher                  | CEDARE    |                |               |         |             | :                                    |
| City                       |           |                | X Country     | Ken     | ya          |                                      |
| ISBN                       | 56644     |                | Description   | null    |             |                                      |
| Remarks                    | null      |                |               |         |             |                                      |
| Single Document            |           | C Multi Vol    | umes Document |         |             |                                      |
| Copies 1 Ava<br>Pagination |           | Vol. Vol. Name | Copies .      | Avail   | Pagination  | Description<br>X<br>X<br>X<br>X<br>X |

Figure 89 Data Display Screen

# 7 Administration

The Administration component is made up of two menus:

- A. Reference.
- B. Interface.

These screens can be used to add new data, update data or delete data. These screens are not used often, since they control data in the system's infrastructure.

## 7.1 <u>Reference</u>

The Reference menu is made up of a geographic sub menu, and a document information sub menu (Figure 90):

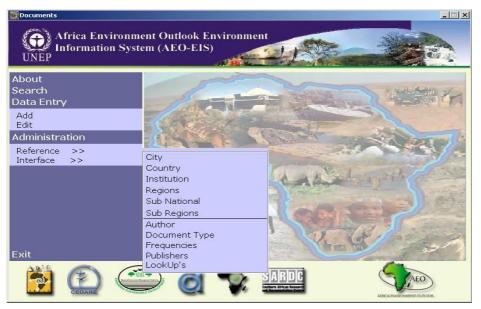

Figure 90 Main Reference Screen

## 7.1.1 Geographic Menu

- A. City
- B. Country
- C. Institution
- D. Regions
- E. Sub National
- F. Sub Regions

In each of the previous screens, you can:

- 1. Enter new data.
- 2. Update existing record.
- 3. Delete existing record.
- 4. Display existing record.

## 7.1.1.1 To Add Record:

- A. Access the main screen.
- B. Click 'Reference' from the Administration section.
- C. A new menu will open on which you can select any of the following:
  - 1. City
  - 2. Country
  - 3. Institution
  - 4. Region
  - 5. Sub National
  - 6. Sub Region
- D. Click one of these options and a new screen will open.
- E. Click 'Add'. A screen will appear similar to Figure 91.
- F. Enter the new data.
- G. Click 'Save'.

| Add Sub National     | -  |      |        |    |  |
|----------------------|----|------|--------|----|--|
| Short National Name  | 1  |      |        |    |  |
| Sub National Name En |    |      |        |    |  |
| Sub National Name Fr |    |      |        |    |  |
| Sub National Name Ar |    |      |        |    |  |
|                      |    | Ú.   |        | -  |  |
| Sa                   | ve | Back | Finish | i. |  |

Figure 91 New Data Entry – Sub National

#### 7.1.1.2 <u>To Update Record:</u>

- A. Access the main screen.
- B. Click 'Reference' from the Administration section.
- C. A new screen will appear from which you can select any of the following:
  - 1. City
  - 2. Country
  - 3. Institution
  - 4. Region
  - 5. Sub National
  - 6. Sub Region
- D. Click one of these options and a new screen will appear.

- E. Select the data to be updated, then click 'Update', and a new screen will appear similar to Figure 92.
- F. Enter the new data.
- G. Click 'SAVE'.

| Serial No       | 44    |
|-----------------|-------|
| Code            | 176   |
| Country Name En | Chad  |
| Country Name Fr | TCHAD |
| Country Name Ar | تشاد  |
| ISO ALPHA3      | TCD   |
| ISO ALPHA2      | TD    |

Figure 92 Data Update Screen – Country

#### 7.1.1.3 <u>To Delete Record:</u>

- A. Access the main screen.
- B. Click 'Reference' from the Administration section.
- C. A new screen will appear from which you can choose any of the following:
  - 1. City
  - 2. Country
  - 3. Institution
  - 4. Region
  - 5. Sub National
  - 6. Sub Region
- D. Select one of these options and a new screen will open.
- E. Select the data to be deleted and click 'Delete'. A new screen will appear similar to Figure 93.

| Delete Sub Regions |                |
|--------------------|----------------|
| Serial No          | 17             |
| Sub Region Name En | Central Africa |
| Sub Region Name Fr | Central Africa |
| Sub Region Name Ar | Central Africa |
| Save               | Back Finish    |

Figure 93 Data Deletion Screen – Sub regions

#### 7.1.1.4 <u>To Display Records:</u>

- A. Access the main screen.
- B. Click 'Reference' from the Administration section.
- C. A new screen will appear from which you can choose any of the following:
  - 1. City
  - 2. Country
  - 3. Institution
  - 4. Region
  - 5. Sub National
  - 6. Sub Region
- D. Select one of these options and a new screen will open.
- E. Select the data to be displayed, click on 'Display'.

### 7.1.2 Document Information Menu

- A. Author
- B. Document Type
- C. Frequencies
- D. Publishers
- E. Look Up's

In each of the previous screens, you can:

- 1. Enter new data.
- 2. Update data.
- 3. Delete data.
- 4. Display data.

We will go over these commands on one of the Document information menu screens.

#### 7.1.2.1 <u>To Enter Record:</u>

- 1. Access the main screen.
- 2. Click 'Reference' from the Administration section.
- 3. A new menu will open on which you can select any of the following:
  - a. Author
  - b. Document Type
  - c. Frequencies
  - d. Publishers
  - e. Look Up's
- 4. Click one of these options and a new screen will open.

- 5. Click 'Add'. A screen will appear similar to Figure 94.
- 6. Enter the new data, Click 'Save'.

| Add Author     | and the second second second second second second second second second second second second second second second |   |
|----------------|----------------------------------------------------------------------------------------------------|---|
| No.            | 3                                                                                                    |   |
| Author Name En |                                                                                                    |   |
| Author Name Fr |                                                                                                    |   |
| Author Name Ar |                                                                                                    |   |
| Email          |                                                                                                    |   |
| Web Page       |                                                                                                    |   |
| Remark En      |                                                                                                    | * |
|                |                                                                                                    | 7 |
| Remark Fr      |                                                                                                    | * |
|                |                                                                                                    | - |
| Remark Ar      | i i                                                                                                    | A |
|                |                                                                                                    | - |
|                | Save Back Finish                                                                                                 |   |

Figure 94 New Data Entry – Author

# 7.1.2.2 <u>To Update Record:</u>

- 1.Access the main screen.
- 2.Click 'Reference' from the Administration section.
- 3.A new menu will open on which you can select any of the following:
  - a. Author
  - b. Document Type
  - c. Frequencies
  - d. Publishers
  - e. Look Up's
- 4.Click one of these options and a new screen will open.
- 5.Select the data to be updated, then click 'Update', and a new screen will appear similar to Figure 95.
- 6.Enter the new data.
- 7.Click 'SAVE'.

| Update Frequencies |           |        |        |
|--------------------|-----------|--------|--------|
| Fre. No.           | 1         |        |        |
| freq. Desc En      | Yearly    |        |        |
| freq. Desc Fr      | Annuel    |        |        |
| freq. Desc Ar      |           |        | کل عام |
| freq. Months       | 2         |        |        |
| freq. Days         | 7         |        |        |
|                    | Save Back | Finish |        |

Figure 95 Data Update Screen – Frequency

#### 7.1.2.3 <u>To Delete Record:</u>

- 1. Access the main screen.
- 2. Click 'Reference' from the Administration section.
- 3. A new screen will appear from which you can choose any of the following:
  - a. Author
  - b. Document Type
  - c. Frequencies
  - d. Publishers
  - e. Look Up's
- 4. Select one of these options and a new screen will open.
- 5. Select the data to be deleted and click 'Delete'. A new screen will appear similar to Figure 96.

| Doc. No.     | 1     |  |
|--------------|-------|--|
| Doc. Desc En | Book  |  |
| Doc. Desc Fr | Livre |  |
| Doc. Desc Ar |       |  |
| Doc. Series  |       |  |

Figure 96 Data Deletion Screen – Document type

#### 7.1.2.4 <u>To Display Record:</u>

- 1. Access the main screen.
- 2. Click 'Reference' from the Administration section.
- 3. A new screen will appear from which you can choose any of the following:
  - a. Author
  - b. Document Type

- c. Frequencies
- d. Publishers
- e. Look Up's
- 4. Select one of these options and a new screen will open.
- 5. Select the data to be displayed, click on 'Display' and a new screen will appear similar to Figure 97.

| Display Publishers |                          |
|--------------------|--------------------------|
| No.                | 4                        |
| Publishers Name En | CEDARE                   |
| Publishers Name Fr | CEDARE                   |
| Publishers Name Ar | سيداري                   |
| Address En         | 23 manial st. pox no 323 |
| Address Fr         |                          |
| Address Ar         |                          |
| Zip Code           | 212334                   |
| City               | ×                        |
| Country            | Egypt x                  |
| Email              | er@hotmail.com           |
| Web Page           | www.ma.com               |
| Remark En          | any comment              |
| Remark Fr          | any comment              |
| Remark Ar          | جديد                     |
|                    | I Publisher □ Agent      |
|                    | ok Cancel Cancel         |

Figure 97 Data display Screen – Publisher

# 7.2 Interface Screens:

'Interface' screens are used to manage user-interface. Users can change the following:

- A. Report Labels
- B. Screen Labels
- C. Screen Names

# 7.2.1 Report Labels

This screen displays Report Names in the system, which can be changed according to the user's preference by:

- 1. Accessing the main screen.
- 2. Selecting 'Interface' from the 'Administration' section.
- 3. A new menu will appear, on this menu click 'Report Label'.
- 4. A new screen entitled 'Report Label' will open. Click 'Update'.
- 5. Change the Report Name, then click 'SAVE'.

# 7.2.2 Screen Labels

Here it is possible to display the field names in the system, and change them according to the user's preference by:

- 1. Accessing the main screen.
- 2. Selecting 'Interface' from the 'Administration' section.
- 3. A new menu will appear, on this menu click 'Screen Label'.
- 4. The 'Screen Label' screen will open
- 5. Change the name. Click 'SAVE'.

#### 7.2.3 Screens

Here it is possible to review Screen Names of the Document system and change them according to the

user's preference by:

- 1. Accessing the main screen.
- 2. Selecting 'Interface' from the 'Administration' section.
- 3. A new menu will open. Click 'Screens'.
- 4. A new screen entitled 'Screens' will open. Figure 98.
- 5. Click 'Update'.
- 6. A new screen will appear, change the name then click 'SAVE'.

|                |                                                                                                    |                                                                                                    | ronment                                                                                                    | Ne.                                                                                                    |                                                                                                    |
|----------------|----------------------------------------------------------------------------------------------------|----------------------------------------------------------------------------------------------------|----------------------------------------------------------------------------------------------------|----------------------------------------------------------------------------------------------------|----------------------------------------------------------------------------------------------------|
|                | Name En                                                                                                    |                                                                                                    | een Name Fr                                                                                                    |                                                                                                    | Screen Name Ar                                                                                                    |
| Author         |                                                                                                    | Auteur                                                                                                    |                                                                                                    |                                                                                                    | المولف                                                                                                    |
| City           |                                                                                                    | Ville                                                                                                    |                                                                                                    |                                                                                                    | المديئة                                                                                                    |
| Country        | Update Screens                                                                                                    |                                                                                                    |                                                                                                    |                                                                                                    | الدولة                                                                                                    |
| Doc-Type       |                                                                                                    |                                                                                                    |                                                                                                    |                                                                                                    | لوع الوثيقة                                                                                                    |
| Document Ma:   | No.                                                                                                    | 107                                                                                                    |                                                                                                    |                                                                                                    | صفحة البياثات الرنيسية الوثائق                                                                                                    |
| Frequencies    | Screen Name F                                                                                                    | Author                                                                                                    |                                                                                                    |                                                                                                    | عدلات الإصدار                                                                                                    |
| Institution    |                                                                                                    |                                                                                                    |                                                                                                    |                                                                                                    | لمؤسسية                                                                                                    |
| Interface Menu | Screen Name H                                                                                                    | Auteur                                                                                                    |                                                                                                    |                                                                                                    | قائمة اختيارات واجهة التعامل                                                                                                    |
| LookUp's       | Screen Name A                                                                                                    | r I                                                                                                    |                                                                                                    | المؤلف                                                                                                    | نائمة بياثات المراجع                                                                                                    |
| Main Menu      | e.                                                                                                    |                                                                                                    | alt Finish                                                                                                    |                                                                                                    | ائمة الاختيارات الأساسية                                                                                                    |
| Message        |                                                                                                    | ave B                                                                                                    |                                                                                                    |                                                                                                    |                                                                                                    |
| Publishers     |                                                                                                    | Editeurs                                                                                                    |                                                                                                    |                                                                                                    | لتاشرون                                                                                                    |
| Query          |                                                                                                    | Recherche                                                                                                    | 9                                                                                                    |                                                                                                    | ستعلام                                                                                                    |
| Reference Mer  | าน                                                                                                    | Menu des                                                                                                    | References                                                                                                    |                                                                                                    | للمة الختيارات القيم الأساسية                                                                                                    |
| Regions        |                                                                                                    | Regions                                                                                                    |                                                                                                    |                                                                                                    | لأقاليم                                                                                                    |
| Screen Labels  |                                                                                                    | Etiquette o                                                                                                    | le l'Ecran                                                                                                    |                                                                                                    | طاقات الشاشات                                                                                                    |
|                | Information S<br>Screen J<br>Author<br>City<br>Country<br>Doc-Type<br>Document Ma:<br>Frequencies<br>Institution<br>Interface Menu<br>LookUp's<br>Main Menu<br>Message<br>Publishers<br>Query<br>Reference Mer<br>Reforence Mer<br>Regions | Information System (AEO-<br>Screen Name En<br>Author<br>City<br>Country Update Screens<br>Doc-Type<br>Document Ma: No,<br>Frequencies<br>Institution<br>Interface Menu<br>Main Menu<br>Message<br>Publishers<br>Query<br>Reference Menu | Information System (AEO-EIS)  Screen Name En Scr Author City Country Doc-Type Document Ma: No, I07 Frequencies Institution Interface Ment LookUp's Screen Name En Auteur LookUp's Screen Name Ar Main Menu Message Publishers Editeurs Query Reference Menu Menu des Reference Menu Menu des Reference Menu Menu des Reference Menu Reference Menu Menu des Reference Menu Menu des Reference Menu Menu des Reference Menu Menu des Reference Menu | Screen Name En         Screen Name Fr           Author         Auteur           City         Ville           Country         Update Screens           Doc.Type         Document Ma           No.         107           Frequencies         Screen Name En           Institution         Screen Name Fr           Interface Ment         Screen Name Ar           Main Menu         Save           Message         Editeurs           Query         Recherche           Reference Menu         Menu des References           Regions         Regions | Information System (AEO-EIS)       Screen Name En       Author     Auteur       City     Ville       Country     Update Screens       Doc-Type     Dodete Screens       Document Ma:     No.       Frequencies     Screen Name En       Author     Institution       Interface Ment     Screen Name Er       Main Menu     Save       Message     Editeurs       Publishers     Editeurs       Query     Recherche       Reference Menu     Menu des References       Regions     Regions |

Figure 98 Update Screens

# 8 <u>Security Module</u>

This module is responsible for managing user's privileges. The System administrator can add a new User to the system, delete a User, or display User data, specify the default user-interface language to be used by each user (English – French – Arabic); and the privileges authorized for each User. The Security module has two sections; Reference and Interface.

# 8.1 <u>Reference Section</u>

This section consists of three menus; Institutions, Users and Security, and Systems. The Institution menu manages the details of the Systems available, Users and Security menus manage user's privileges and System menu manages system titles.

To manage any of the three menus, these are the steps for managing users and security which is similar for the three systems:

- Accessing the log in screen.
- Selecting 'Security module' from the 'log in' screen.
- A new screen will open as figure 99.
- Select users and security from reference menu the screen similar to figure 100 is open.
- Click 'Add', a screen similar to that in Figure 101 will open.
- Enter the new User Name and Password.
- Confirm Password.
- Specify the language (English French Arabic).
- You can select the institution by clicking 'Institution'.

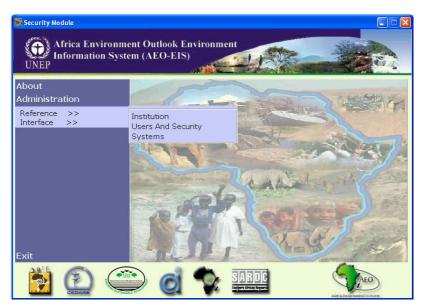

Figure 99 Users and security Screen

- Choose the systems to be used by the User from the following:
  - Data and indicator
  - o Experts database
  - o Documents database
  - o Security module
- Chooses the authorization privileges for the User from the following:
  - $\circ$  Search
  - o Data Entry
  - o Metadata
  - $\circ$  Administration
- Click 'SAVE'.

| Info                          |                | ronment Outlook – Environment<br>System (AEO-EIS) |                                |
|-------------------------------|----------------|---------------------------------------------------|--------------------------------|
| UNEP                          |                |                                                   |                                |
| Manual States of the American | Serial         | No User Name ADMIN                                |                                |
|                               | 2              | GUEST                                             | _                              |
|                               | 3              | chris                                             |                                |
| 1 - Cart                      | 4              | essam                                             |                                |
| and the second                |                | Casam                                             |                                |
|                               | and the second | System Name                                       | and the second                 |
| PLEY T                        | Data A         | and Indicators                                    |                                |
| - M                           |                | nents Database                                    |                                |
| and a second second           | Exper          | ts Database                                       |                                |
|                               | Securi         | ty Module                                         |                                |
|                               | 20             |                                                   | -                              |
| 1                             |                | 12 10-10-                                         |                                |
|                               |                | Display Update Delete Add                         | AEO<br>AEO ARACE PARTA O INCOR |

Figure 100 User Names and System Names

| Jser Na            | me l                                                   |        |    |
|--------------------|--------------------------------------------------------|--------|----|
| Passwoi            | rd                                                     |        |    |
| onfirm             | Password                                               |        |    |
| Inst               | itution                                                |        |    |
| • En               | glish 🔿 French                                         | C Arab | ic |
|                    | System Name                                            |        |    |
| Data               | And Indicators                                         |        | -  |
| Date               |                                                        |        |    |
|                    | erts Database                                          |        | -  |
| Exp                | erts Database<br>uments Database                       |        |    |
| Exp                |                                                        |        | •  |
| Exp                | uments Database                                        |        | -  |
| Exp                | uments Database<br>urity Module                        |        | -  |
| Exp<br>Doc<br>Sec  | uments Database<br>urity Module<br>Functions           |        |    |
| Exp<br>Doc<br>Seci | uments Database<br>urity Module<br>Functions<br>Search |        |    |

Figure 101 Adding a New User

It is also possible to change any User's password by clicking 'Update', changing the Password, confirming it, then clicking 'SAVE'. You can delete any user by clicking 'Delete'.

#### 8.1.1 Systems

Users can update or display System / Database name by the following steps:

- Selecting 'System' from the Reference menu. A screen similar to Figure 102 will open.
- Clicking 'Update' to modify the system name as in Figure 103, then clicking 'Save'.

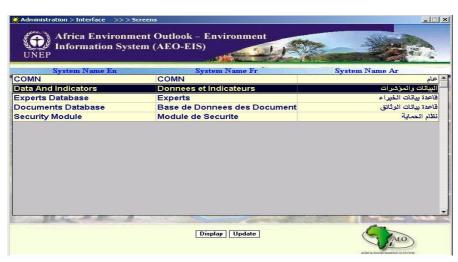

Figure 102 System Names

| O Administration > Interface                                                                                                    | >> > Screens                         |                                                                                                    |                      |
|----------------------------------------------------------------------------------------------------|--------------------------------------|----------------------------------------------------------------------------------------------------|----------------------|
|                                                                                                    | ironment Outlook<br>n System (AEO-El |                                                                                                    |                      |
| System Name                                                                                                    |                                      | System Name Fr                                                                                                 | System Name Ar       |
| COMN                                                                                                    | COMN                                 |                                                                                                    | م عام                |
| Data And Indicators                                                                                                    | Donnees                              | et Indicateurs                                                                                                 | البياتات والمؤشرات   |
| Experts Database                                                                                                    | Update Screens                       | The subscription of the second second second second second second second second second second second second se | قاعدة بياتات الخبراء |
| Documents Database                                                                                                    |                                      | E                                                                                                    | قاعدة بيانات الوثانق |
| Security Module                                                                                                    | System Name En                       | Data And Indicators                                                                                            | نظام الحماية         |
|                                                                                                    | System Name Fr                       | Donnees et Indicateurs                                                                                         |                      |
|                                                                                                    | System Name Ar                       | نات والمؤشرات                                                                                                  | البيا                |
|                                                                                                    | System Short Name                    | SDIS                                                                                                    |                      |
|                                                                                                    | Save                                 | Back Finish                                                                                                    |                      |
|                                                                                                    |                                      |                                                                                                    |                      |
|                                                                                                    |                                      |                                                                                                    |                      |
| and the second second s | Contraction of                       | an at the                                                                                                    |                      |
|                                                                                                    |                                      | Display Update                                                                                                 | AEO                  |

Figure 103 Update System Name

# 8.2 Interface Section

The Interface section allows users to customize the labels of the security module fields. Users can update and display the current records.

#### 9 <u>Export Data</u>

To export any data from the system to Microsoft® Excel sheet:

- Access the main screen.
- Select 'Indicator' from the 'Search' section.
- A search screen will open Figure 104.
- Select the indicator from list.
- Select 'export data' from report type list.

|           | r<br>ca Environment Outlook – Envir<br>rmation System (AEO-EIS)                                                                                                    | ronment                   |                |        |
|-----------|----------------------------------------------------------------------------------------------------|---------------------------|----------------|--------|
| annuara   | Region                                                                                                    |                           | Initiative     |        |
| 10        | Sub Region                                                                                                    | > 1980                    | Theme          |        |
| S. Mar    | Country                                                                                                    |                           | Issues         | -      |
|           | Sub National                                                                                                    |                           | Indicator Type | ·      |
|           | City                                                                                                    |                           |                | •      |
| able Land | and the second second se | ar Year<br>om To Interval | Source         |        |
|           |                                                                                                    | rt Type                   |                | 2 1.00 |
|           | Query Save Query Open Query                                                                                                    | <u>Clear</u> Clear All    | Exit           | AEO    |

Figure 104 the export screen

- Click the 'Query' button to load all data of query.
- After loading the excel sheet the message appear as figure 105.

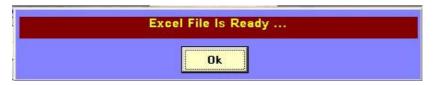

Figure 105 the message after export

• The excel files are found in the application root directory under export folder as figure 106.

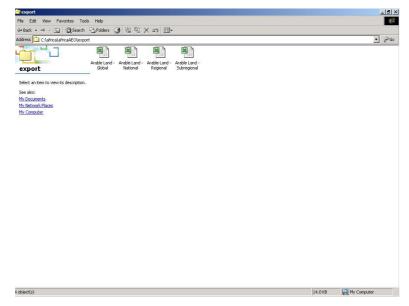

Figure 106 the files exported